Порядок подключения участников обмена к автоматизированной системе «Транспортный шлюз Банка России для обмена платежными и финансовыми сообщениями с клиентами Банка России (ТШ КБР)» с использование средств криптографической защиты каналов DiSec-W

(версия 1.1 от 06.05.2024)

# **1. Введение**

## **1.1. Назначение**

ТШ КБР предназначен для обеспечения централизованного доступа участников обмена к платёжной системе Банка России и пользователей СПФС к СПФС путем обмена электронными сообщениями.

Для доступа к обмену электронными сообщениями на прикладном уровне необходимо установить защищенное VPN-соединение с использованием СКЗИ DiSec-W. При установлении соединениями используется метод двусторонней аутентификации на основе сертификатов. Генерация ключевой информации и получение сертификатов осуществляется в соответствии с инструкцией на СКЗИ МГК-3, получаемой в обслуживающем вас Территориальном учреждении.

На прикладном уровне обмен ЭС через ТШ КБР можно осуществлять по протоколам HTTP, WMQ с использованием, как специализированных программных комплексов в режиме «система-система» (например АРМ КБР-Н, АРМ КБР СПФС и т.д.), так и через Web-браузер из состава используемой на технических средствах участника обмена операционной системы для работы по протоколу HTTPS в режиме «клиент-система».

# **1.2. Программные средства, устанавливаемые на автоматизированном рабочем месте участника обмена**

1) Операционная система MS Windows 10;

2) Web-браузер «Internet Explorer» (версии 11 и выше), Web-браузер «Google Chrome» (версии 66 и выше) или «Mozilla FireFox» (версии 56 и выше) для работы с личным кабинетом ТШ КБР (при обмене ЭС с ТШ КБР в режиме «клиент-система»);

3) СКЗИ DiSec-W, для построения защищённого VPN-соединения

4) Программный комплекс АРМ КБР-Н / АРМ КБР-СПФС версии не ниже 2020.3 при обмене ЭС с ТШ КБР в режиме «система-система».

# **1.3. Общий порядок действий участника обмена при настройке подключения к ТШ КБР**

1) Установить системное и общее программное обеспечение на ПЭВМ участника обмена;

2) Убедиться в сетевой доступности серверов доступа ТШ КБР с которыми устанавливается VPN-соединение;

3) Установить и настроить СКЗИ МГК-3 (для генерации ключевой информации) в соответствии с инструкцией на СКЗИ МГК-3, получаемой в обслуживающем вас Территориальном учреждении;

4) Установить, активировать и настроить СКЗИ DiSec-W (для организации VPNсоединения) в соответствии с **Приложением 1;**

5) Убедиться в сетевой доступности прикладных сервисов ТШ КБР внутри установленных VPN-соединений;

6) Настроить специальное программное обеспечение на ПЭВМ участника обмена (ПК АРМ КБР-Н/ПК АРМ КБР-СПФС) для взаимодействия с промышленным/тестовым ТШ КБР в соответствии с **Приложением 2**;

**Приложение 1**

**Инструкция по подключению Клиента Банка России к криптографической сети Транспортного шлюза для обмена платежными и финансовыми сообщениями с клиентами Банка России с использованием СКЗИ «Disec-W»**

В настоящем документе приведено описание подключения клиента Банка Россиик криптографической сети Транспортного шлюза Банка России для обмена платежными и финансовыми сообщениями с клиентами Банка России с использованием СКЗИ «DiSec-W», а также настройки программных средств защиты информации клиентов Банка России для реализации данного подключения. Данная инструкция отменяет действие инструкции № ТРД-16-2-8-3/2094 от 13.08.2022.

# Содержание

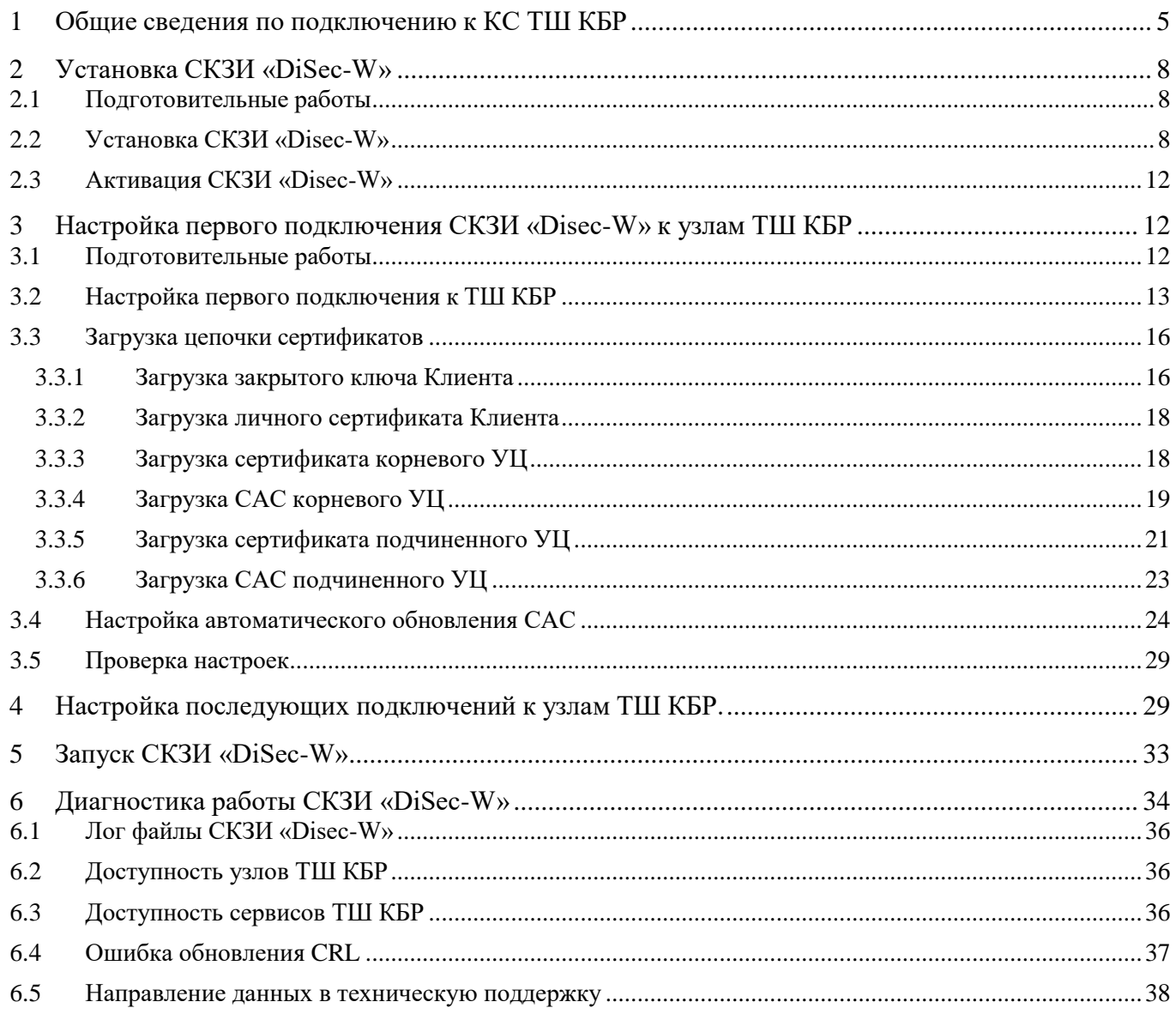

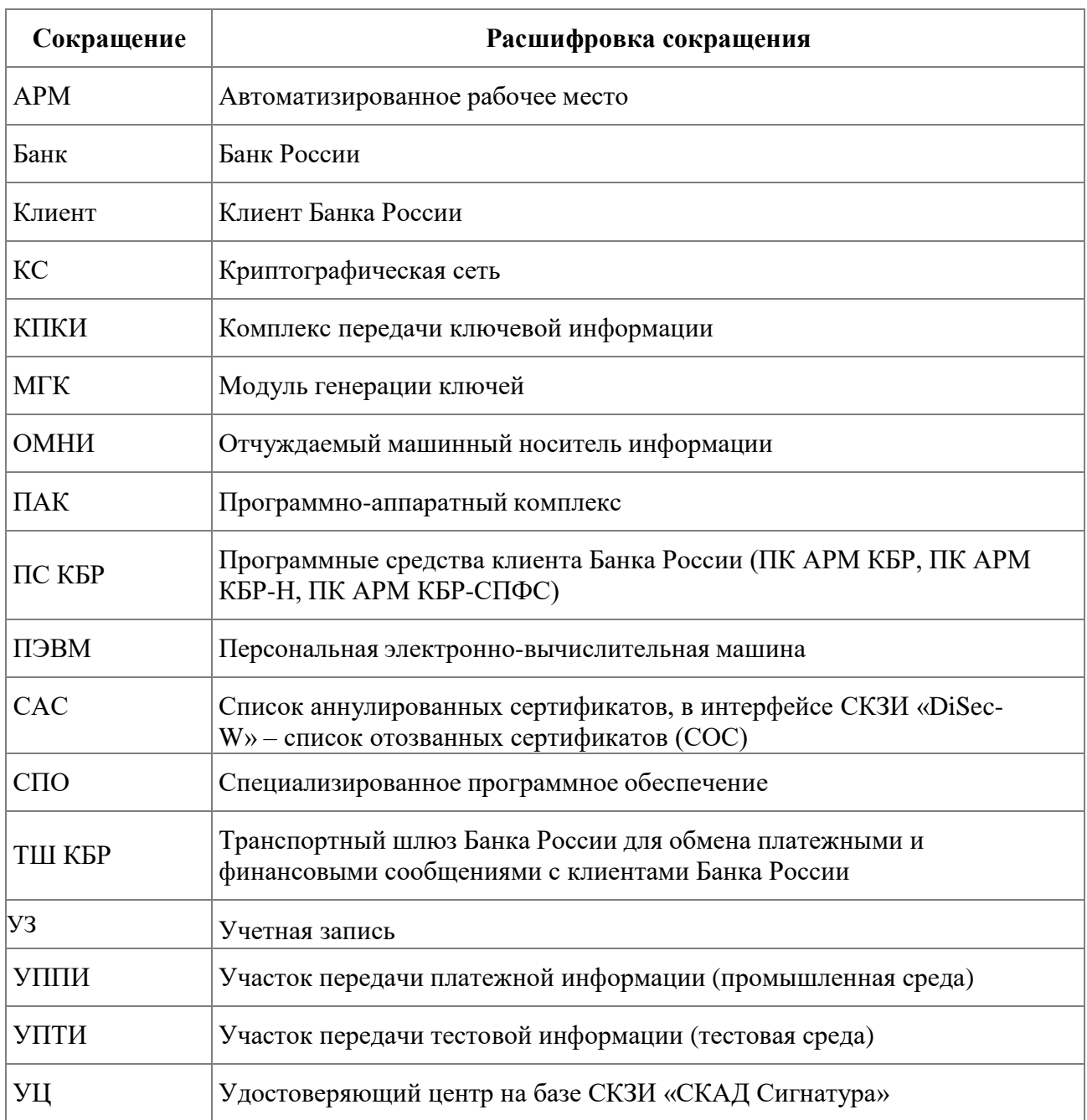

# **Обозначения и сокращения**

#### <span id="page-7-0"></span>**1 Общие сведения по подключению к КС ТШ КБР**

Подключение Клиента к КС ТШ КБР должно выполняться с использованием программных и/или технических средств криптографической защиты информации.

В качестве программного средства криптографической защиты информации Банк России на безвозмездной основе передает Клиенту СКЗИ «DiSec-W»<sup>1</sup> , распространяемое Банком на безвозмездной основе, используемого только для защиты рабочих станций (построение криптографического туннеля от рабочей станции Клиента до узлов ТШ КБР по технологии Remote Access), функционирующих под управлением операционных систем семейства Windows. Данное СКЗИ должно быть установлено на каждой рабочей станции Клиента, подключающейся к ТШ КБР, и снабжено индивидуальным набором ключевой информации: закрытый ключ, сертификат ключа, сертификаты центров сертификации и их САС (далее – ключевая информация).

Клиент получает в Банке России дистрибутив и лицензии на установку СКЗИ «DiSec-W» Количество запрашиваемых лицензий соответствует количеству рабочих станций Клиента, подключаемых к ТШ КБР, как в тестовой, так и в промышленной среде.

Для генерации ключевой информации, используемой СКЗИ «DiSec-W», должно использоваться дополнительное программное обеспечение СКЗИ «Модуль генерации ключей - 3» (далее – МГК-3), также распространяемое Банком России (Правила эксплуатации данного ПО, включающие описание требований к отдельным техническим средствам, на которых оно должно функционировать, входят в состав дистрибутивного комплекта). Описание процедуры по генерации ключевой информации представлено в Инструкции по генерации ключевой информации с использованием СКЗИ «МГК-3».

#### **ВНИМАНИЕ! Использование СКЗИ «DiSec-W» на ПЭВМ или серверах, выполняющих роль маршрутизаторов внутренних подсетей до ТШ КБР не допускается.**

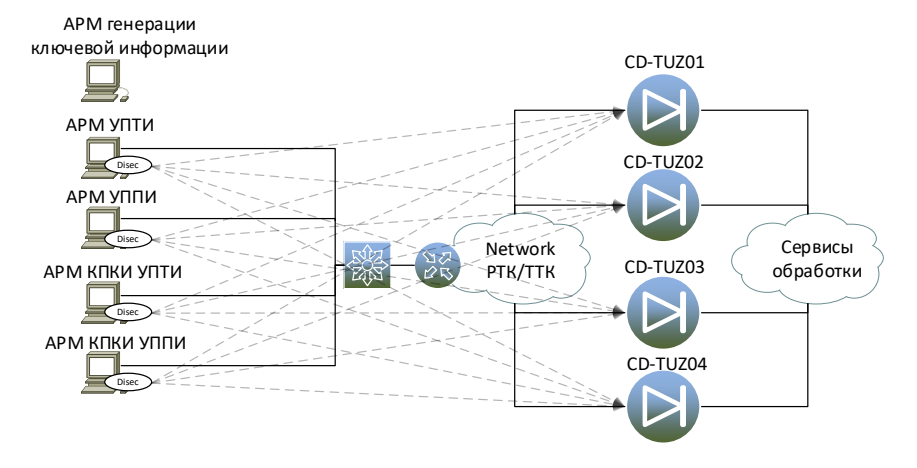

Схема подключения с использованием СКЗИ «DiSec-W» приведена на рисунке 1.

Рисунок 1 – Схема подключения с использованием СКЗИ «DiSec-W»

5

Где: АРМ генерации ключевой информации – АРМ с установленным СКЗИ «МГК-3»;

АРМ УППИ – ПС КБР, функционирующее в промышленной среде;

АРМ УПТИ – ПС КБР, функционирующее в тестовой среде;

АРМ КПКИ УППИ – АРМ КПКИ, функционирующее в промышленной среде;

АРМ КПКИ УПТИ – АРМ КПКИ, функционирующее в тестовой среде;

Перечень адресов УПТИ ТШ КБР (тестовая среда), разрешенных портов и протоколов взаимодействия приведён в Таблице 1.

Таблица 1 – Перечень адресов УПТИ ТШ КБР (тестовая среда), разрешенных портов и протоколоввзаимодействия

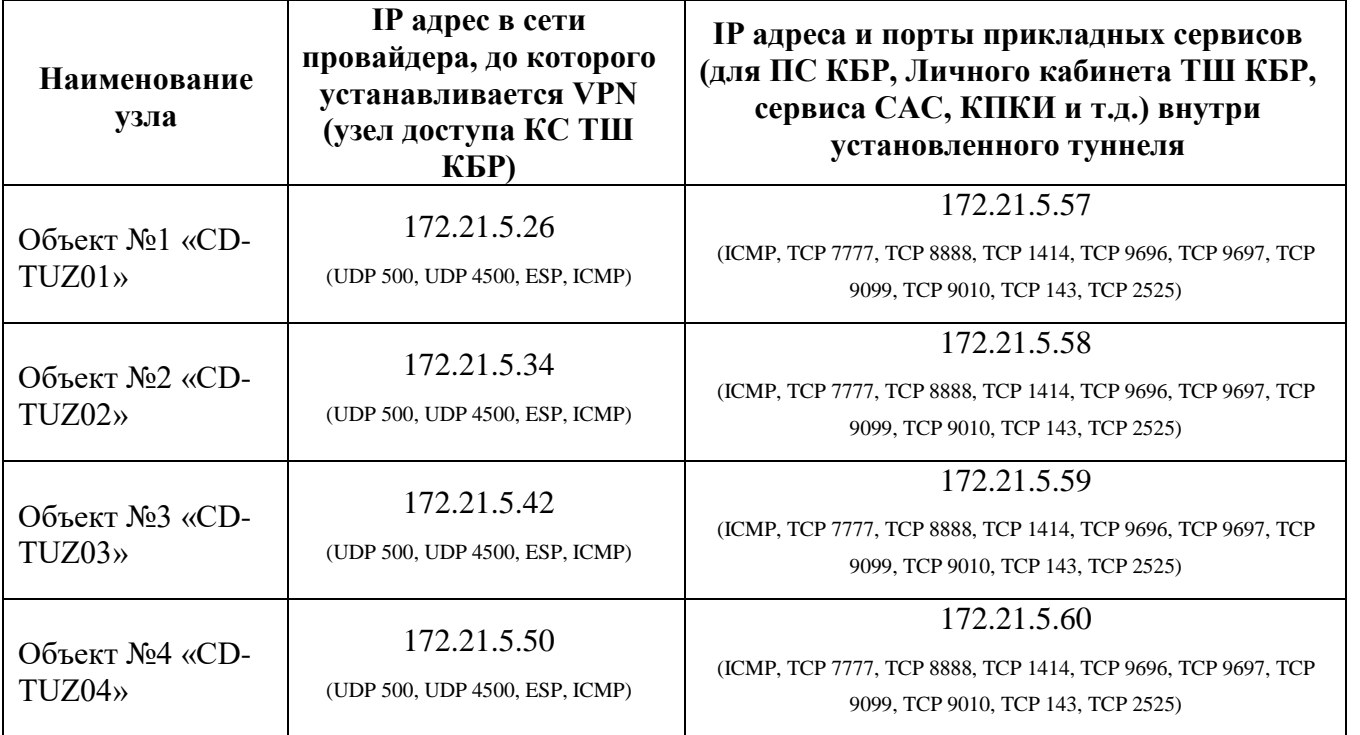

Перечень адресов УППИ ТШ КБР (промышленная среда), разрешенных портов и

протоколов взаимодействия приведён в Таблице 2.

Таблица 2 – Перечень адресов УППИ ТШ КБР (промышленная среда), разрешенных портов и протоколов взаимодействия

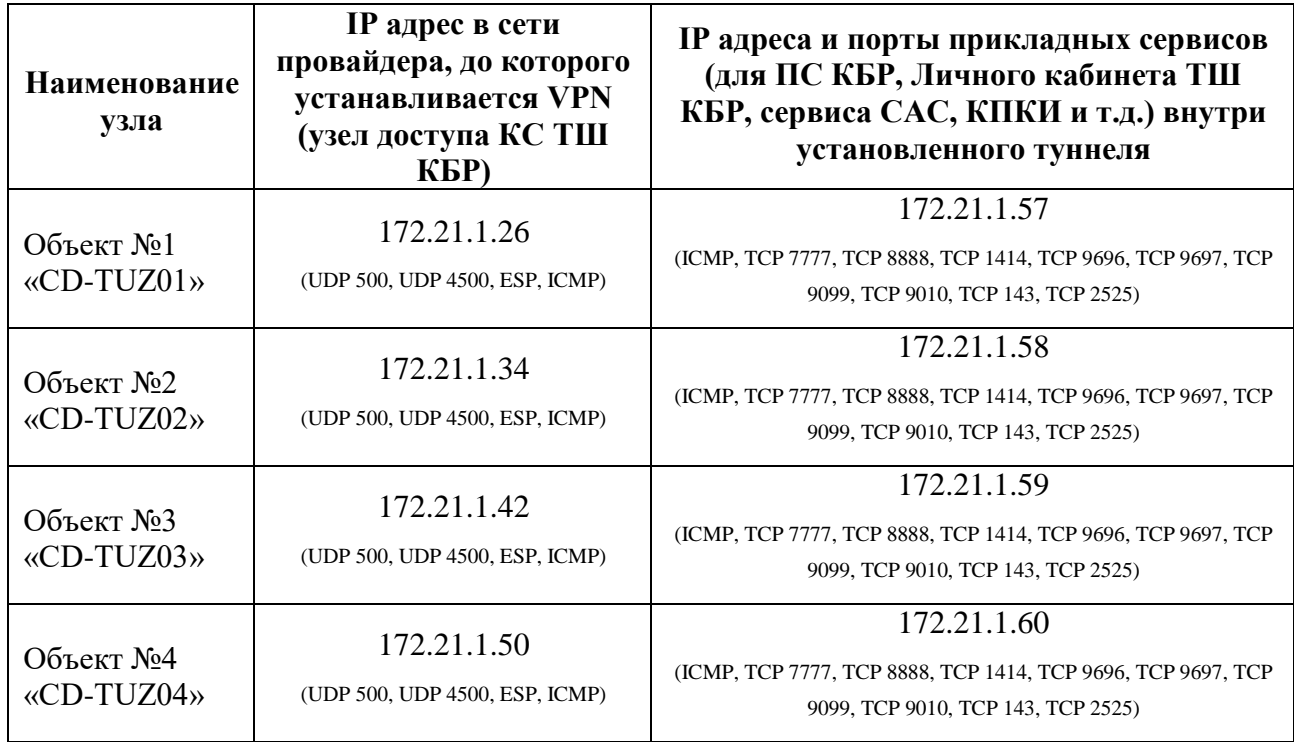

Номера ТСР-портов сервисов ТШ КБР, предоставляемых после построения криптографического туннеля, приведены в Таблице 3.

| Номер ТСР-порта | Сервис ТШ КБР                                                                                      |
|-----------------|----------------------------------------------------------------------------------------------------|
| 7777            | сервис передачи ЭС по протоколу НТТР                                                               |
| 8888            | сервис передачи ЭС по протоколу НТТР                                                               |
| 1414            | сервис передачи ЭС по протоколу IBM MQ                                                             |
| 9697            | сервис доступа к личному кабинету КБР по протоколу https                                           |
| 9010            | сервис доступа к личному кабинету КПКИ по протоколу https                                          |
| 143             | сервис доступа к почтовому серверу КПКИ по протоколу ІМАР (при<br>использовании почтового клиента) |
| 2525            | сервис доступа к почтовому серверу КПКИ по протоколу SMTP (при<br>использовании почтового клиента) |
| 9099            | сервис централизованного распространения САС                                                       |

Таблица 3 – Номера ТСР-портов сервисов ТШ КБР

## <span id="page-10-0"></span>**2 Установка СКЗИ «DiSec-W»**

### <span id="page-10-1"></span>**2.1 Подготовительные работы**

Во избежание некорректной работы программы перед СКЗИ «DiSec-W» необходимо: установить на АРМ:

- а) Windows 10 LTSC (сборка должна быть не ниже 1809);
- б) Windows 10 Pro (сборка должна быть не ниже 21H2);
- в) обновления ОС Windows, выпущенные компанией Microsoft;

г) 32-разрядные библиотеки Microsoft Visual C++ (Visual Studio 2015-2022) по ссылке [https://aka.ms/vs/17/release/vc\\_redist.x86.exe](https://aka.ms/vs/17/release/vc_redist.x86.exe)

д) 64-разрядные библиотеки Microsoft Visual C++ (Visual Studio 2015-2022) по ссылке [https://aka.ms/vs/17/release/vc\\_redist.x64.exe](https://aka.ms/vs/17/release/vc_redist.x64.exe)

В случае конфликта устанавливаемых библиотек Microsoft Visual C++ (Visual Studio 2015- 2022) с ранее установленными на компьютере отдельными библиотеками Microsoft Visual  $C++$ 2015, 2017, 2019 или 2022 необходимо выполнить удаление таких отдельных библиотек и установить рекомендуемые.

Установка СКЗИ «Disec-W» выполняется на ПВЭМ, подключенной к телекоммуникационной сети и имеющей доступ через операторов связи к узлам КС ТШ КБР.

## **В Н И М А Н И Е ! Ниже будет описана настройка тестовой среды (УПТИ), промышленная среда (УППИ) настраивается аналогично, требуется только указатьсоответствующие IPадреса узлов КС ТШ КБР промышленной среды.**

Если между оператором связи и АРМ, на который устанавливается СКЗИ «Disec-W», функционирует промежуточное сетевое оборудование, то для корректной работы СКЗИ «Disec-W» на промежуточном сетевом оборудовании **в сторону узлов КС ТШ КБР и обратно** должны быть открыты следующие порты и протоколы:

- 1) протокол UDP порт 500;
- 2) протокол UDP порт 4500;
- 3) протокол ESP.

#### <span id="page-10-2"></span>**2.2 Установка СКЗИ «Disec-W»**

Для настройки работы нескольких Операторов с СКЗИ «Disec-W» на одном АРМ под своими учетными записями, но с общим закрытым ключом на одном ОМНИ, необходимо выполнить полную установку и настройку СКЗИ «Disec-W» под УЗ Администратора АРМ и затем после проверки и устранения всех ошибок в работе – импорт конфигурации отдельно для каждой УЗ Оператора. Функция экспорта/импорта конфигураций/подключений DiSec-W, требует УЗ Администратора или временное повышение полномочий УЗ Оператора до локального администратора.

Для установки СКЗИ «Disec-W» необходимо запустить файл инсталляции …\Disec-W\DiSecSetup.exe, находящийся на установочном диске. Программа запросит согласие на внесение изменений в компьютер, следует нажать «ОК».

Нажать «Далее».

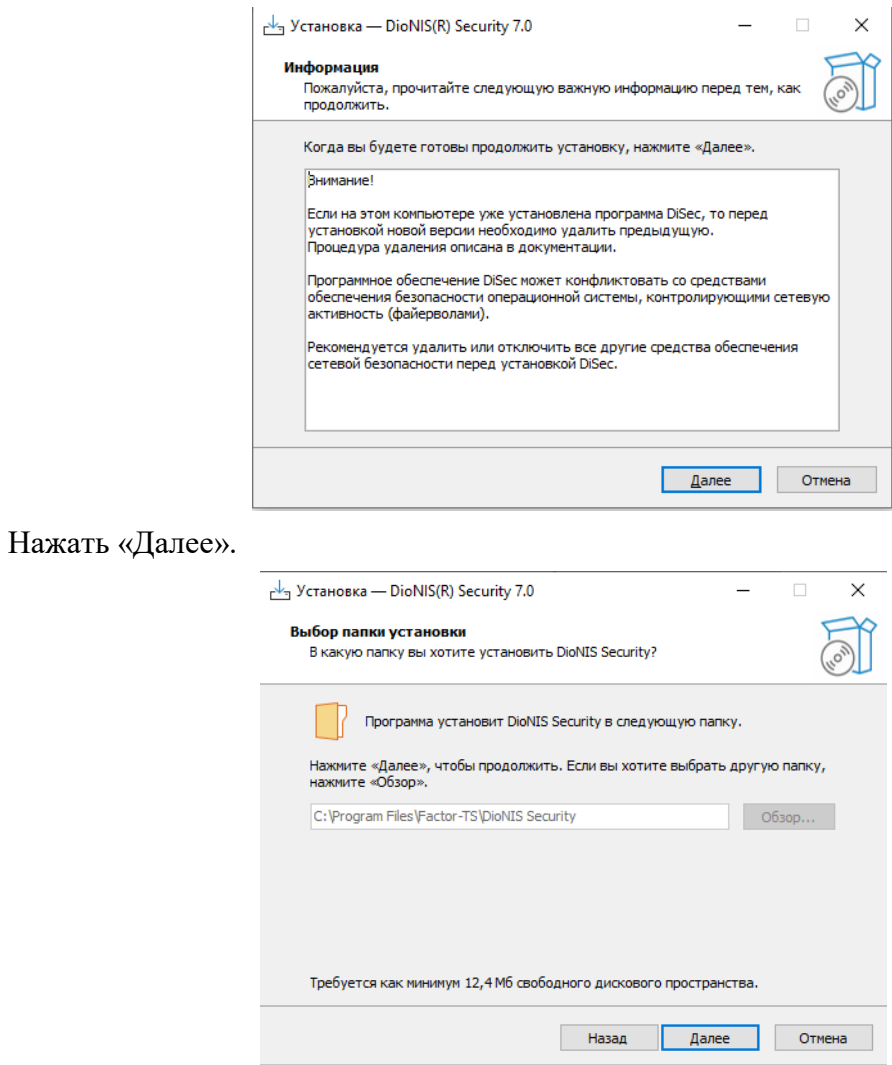

Нажать «Установить».

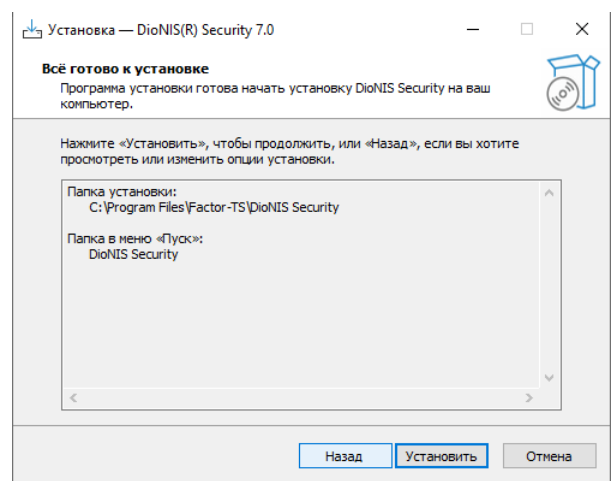

Информационное окно, сообщающее об успешной установке драйвера Disec. Нажать «ОК».

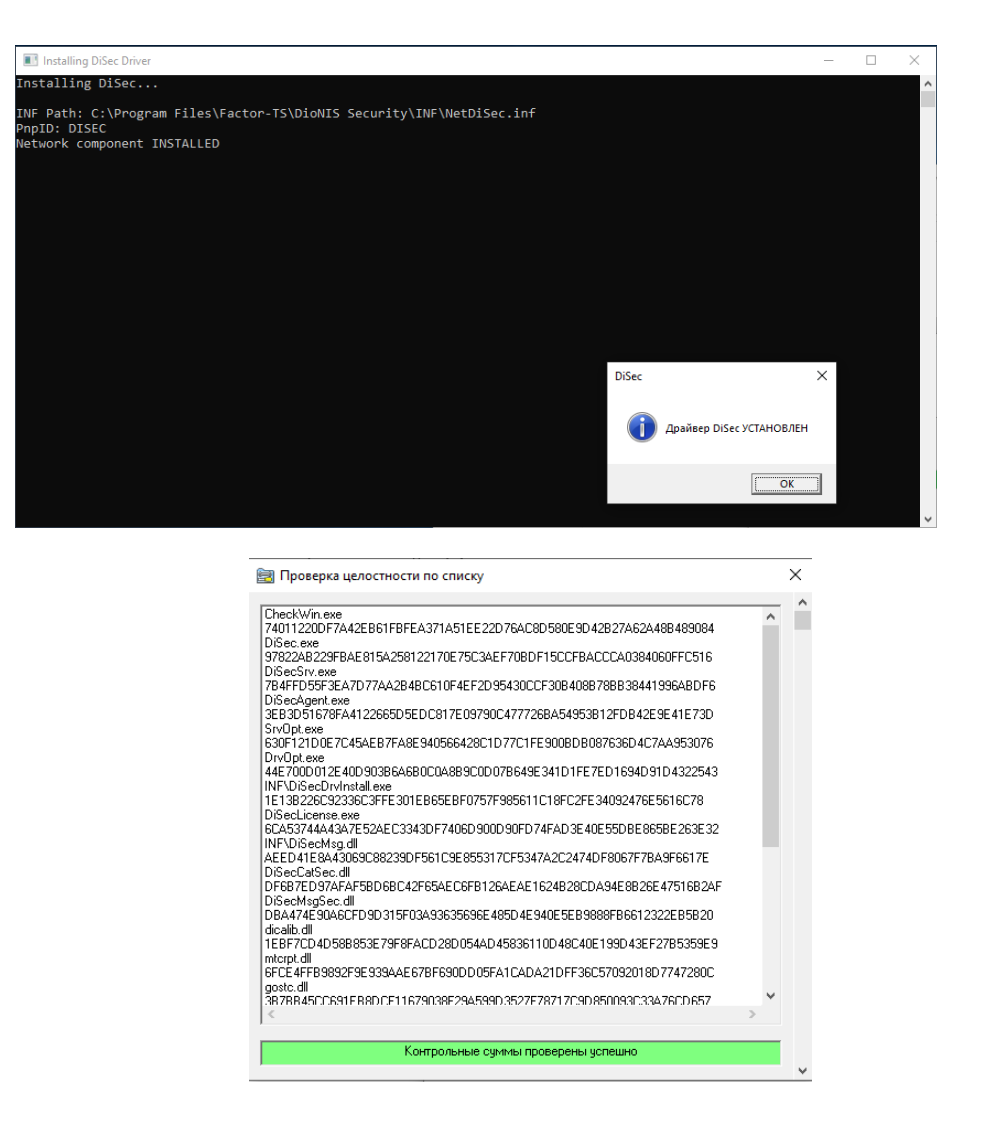

Если программа установилась корректно, в окне «Проверка целостности по списку» будет выдано уведомление «Контрольные суммы проверены успешно». Для продолжения установки необходимо закрыть окно. В случае некорректной установки, необходимо запросить через техническую поддержку эталонный экземпляр файла инсталляции и выполнить установку повторно.

Нажать «Далее».

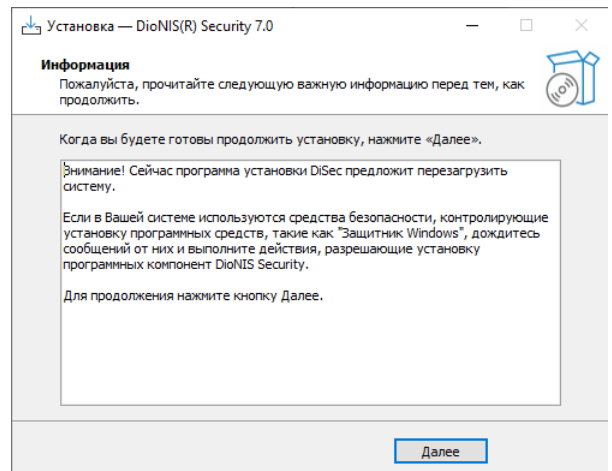

Нажать «Завершить», после чего ПЭВМ будет перезагружена.

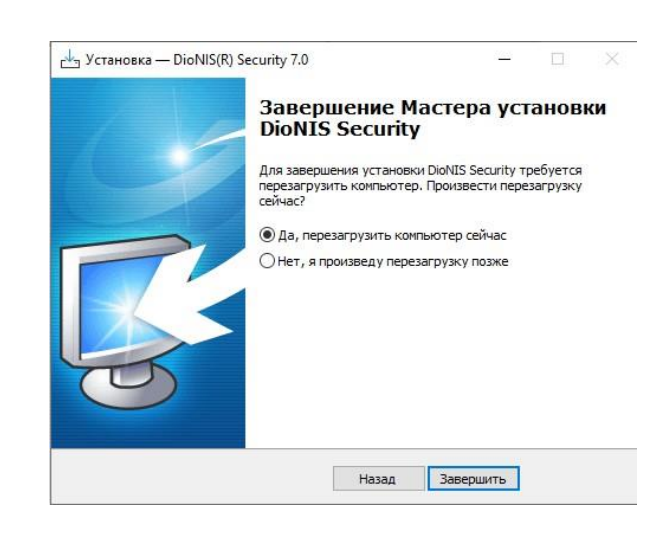

## <span id="page-14-0"></span>**2.3 Активация СКЗИ «Disec-W»**

После перезагрузки на рабочем столе необходимо найти ярлык и кликнуть по нему левой кнопкой мыши. Будет выведено окно активации:

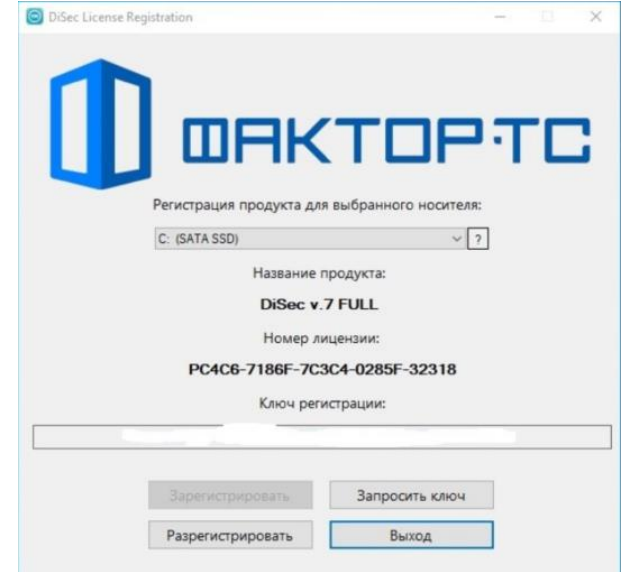

Убедиться, что регистрация продукта будет запрошена для основного жесткого диска компьютера – его необходимо выбрать в предлагаемом списке носителей. Нажать «Запросить ключ». Будет выведено окно активации, где будут запрошены данные, которые необходимо отправить по адресу **[helpdeskmci@cbr.ru](mailto:helpdeskmci@cbr.ru)** со следующим содержанием:

Тема письма: *Активация DiSec-W для <Наименование Клиента>, УИС <указать УИС>*;

В теле письма необходимо указать

- а) учётный номер СКЗИ: <*указан на стр.8 из формуляра на СКЗИ «Disec-W» (не путать с формуляром на Модуль генерации ключей)>*;
- *б)* номер лицензии: *ХХХХХ-ХХХХХ-ХХХХХ-ХХХХХ (показывается при первом запуске СКЗИ «DiSec-W»)*

В ответ на письмо будет отправлен ключ регистрации.

После получения ключа регистрации необходимо его внести в соответствующе поле и нажать «Зарегистрировать», после чего продукт будет готов к работе. Признаком правильной активации является отсутствие окна запроса лицензии при последующих запусках СКЗИ «Disec-W».

## <span id="page-14-1"></span>**3 Настройка первого подключения СКЗИ «Disec-W» к узлам ТШ КБР**

#### <span id="page-14-2"></span>**3.1 Подготовительные работы**

Для настройки подключения СКЗИ «Disec-W» к узлам ТШ КБР, необходимо наличие у Клиента ОМНИ со следующей ключевой информацией:

- а) закрытый ключ Клиента;
- б) личный сертификат Клиента;
- в) сертификат корневого УЦ;
- г) список аннулированных сертификатов корневого УЦ;
- д) сертификат подчиненного УЦ;
- е) список аннулированных сертификатов подчиненного УЦ.

**ВНИМАНИЕ! В СКЗИ «DiSec-W» существует ограничение при загрузке сертификатов и САС, в наименовании которых используется символ «,» (запятая) или «@» (собачка) (например – CN=ROOTsvc-CA-test,OU=GUBZI,OU=PKI,DC=region,DC=cbr,DC=ru.cer; CLN=cln-9805001500@kpki.cbrgate.ru.cer). Для корректной загрузки сертификатов и САС необходимо использовать следующий формат имени файла – CN=ROOTsvc-CA-test.cer; CLN=cln-9805001500.cer**

**Для дальнейшей работы СКЗИ «Disec-W» необходимо, чтобы в ПЭВМ с установленным СКЗИ «Disec-W» был подключен ОМНИ, содержащий закрытый ключ Клиента и цепочку сертификатов.**

#### <span id="page-15-0"></span>**3.2 Настройка первого подключения к ТШ КБР**

На рабочем столе необходимо найти ярлык и кликнуть по нему левой кнопкой мыши.

Справа внизу экрана появится значок  $\frac{1}{r}$  необходимо навести на него курсор мыши и правой кнопкой мыши вызвать контекстное меню.

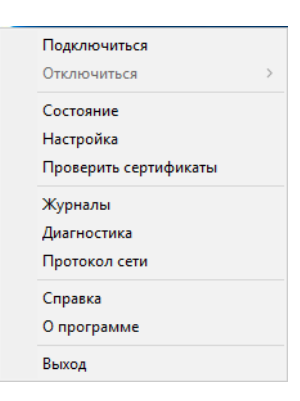

Далее левой кнопкой мыши выбрать пункт «Настройка», после чего откроется окно настроек программы.

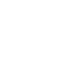

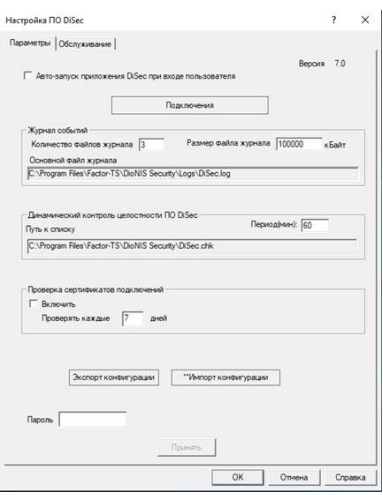

14

Нажать на кнопку «Подключения» для дальнейшей настройки программы.

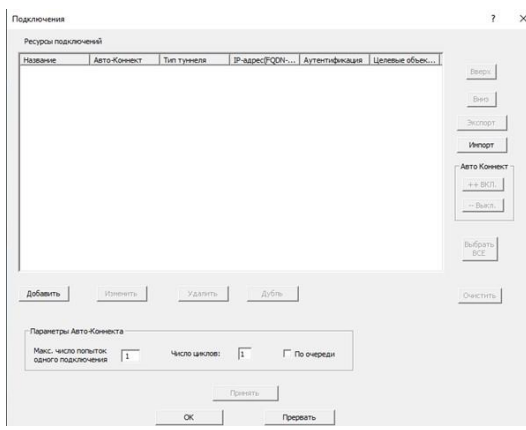

Нажать на кнопку «Добавить», после чего будет предположено выбрать типы соединений. Необходимо выбрать «Динамический» и начать «Ок».

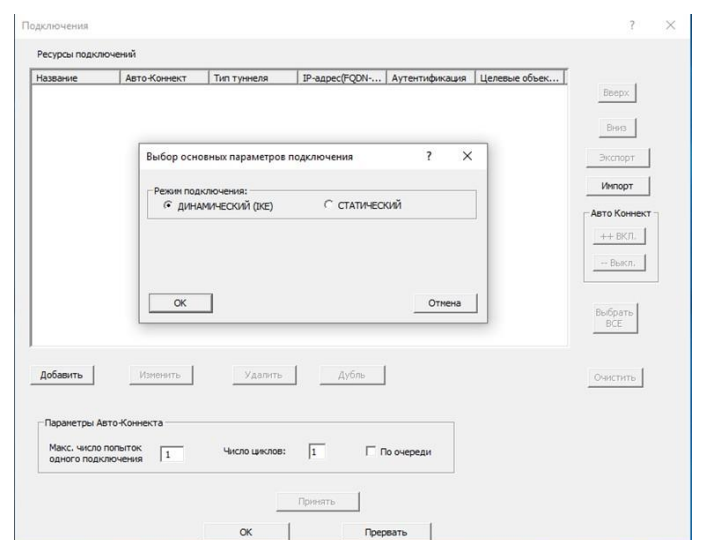

В окне «Реквизиты подключения» выполняются следующие настройки.

Вкладка *«Общие»* – для узла КС ТШ КБР первого объекта настройки будут следующими:

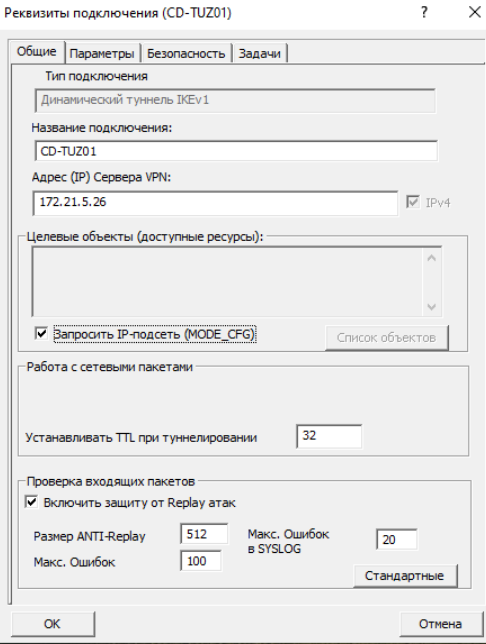

Вкладка *«Параметры» –* проверить следующие параметры:

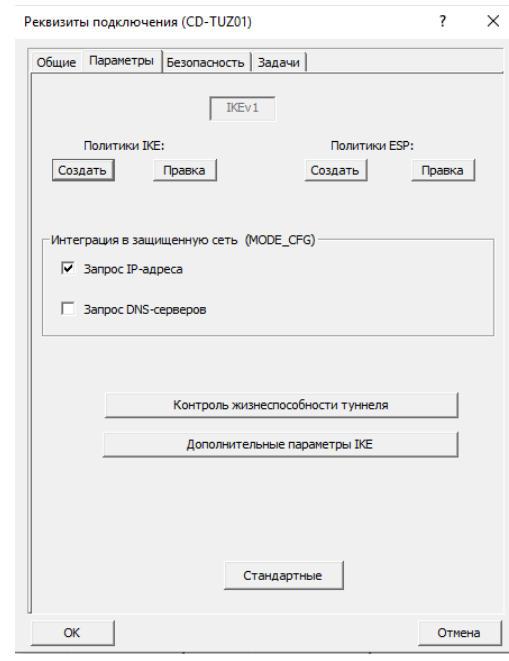

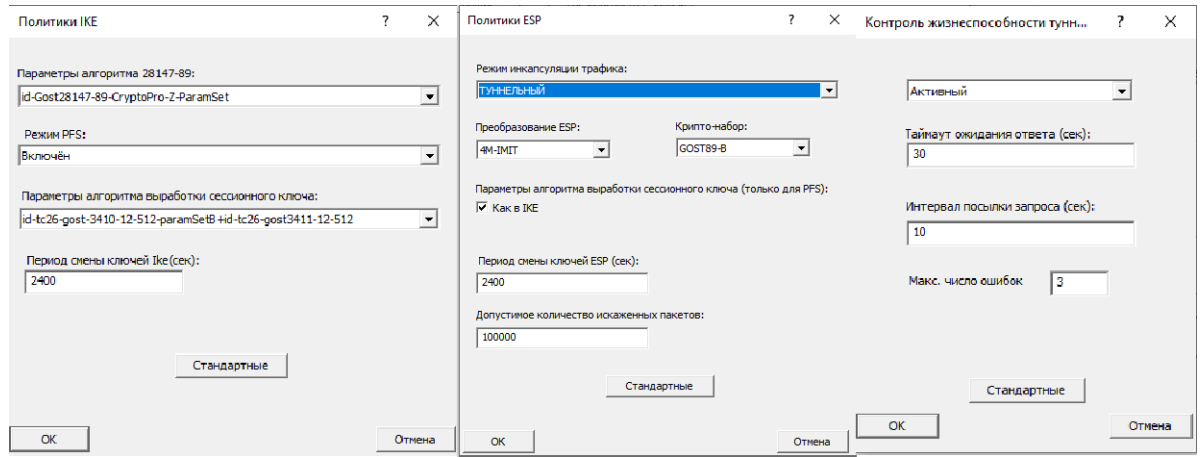

## <span id="page-18-1"></span><span id="page-18-0"></span>**3.3 Загрузка цепочки сертификатов**

#### **3.3.1 Загрузка закрытого ключа Клиента**

Вкладка «Безопасность»:

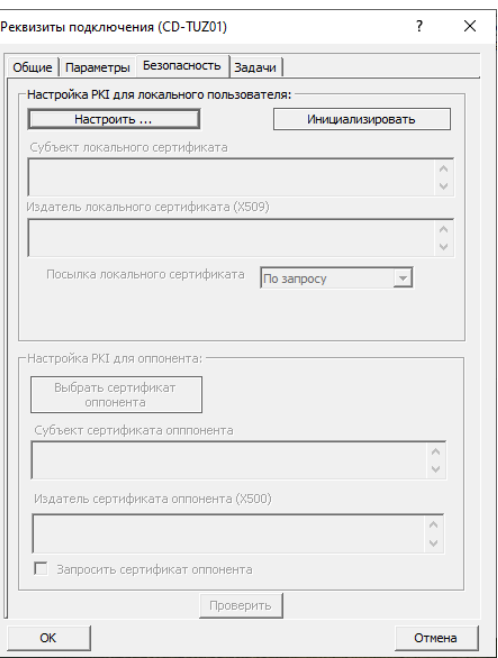

Выбрать «Настроить».

## 16

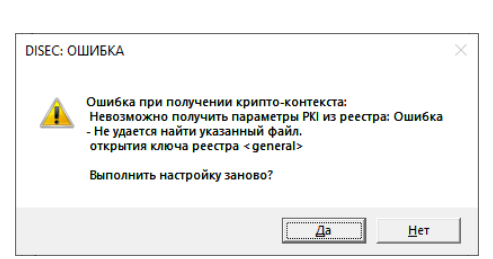

Сообщение "Ошибка получения криптоконтекста. Невозможно получить параметры PKI из реестра" может возникать при инициализации нового подключения. Не является ошибкой и после сохранения всей цепочки сертификатов в хранилище сертификатов больше не появляется. Нажать «Да».

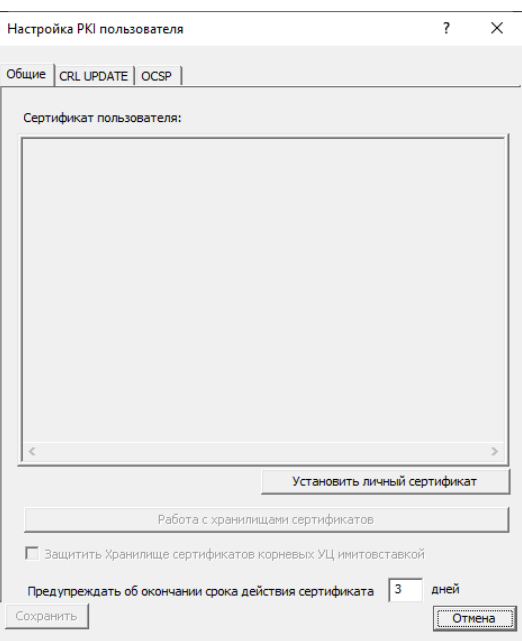

Выбрать «Установить личный сертификат».

Первым этапом будет предложено выбрать ОМНИ, на котором находится закрытый ключ. Если ОМНИ является USB-flash:

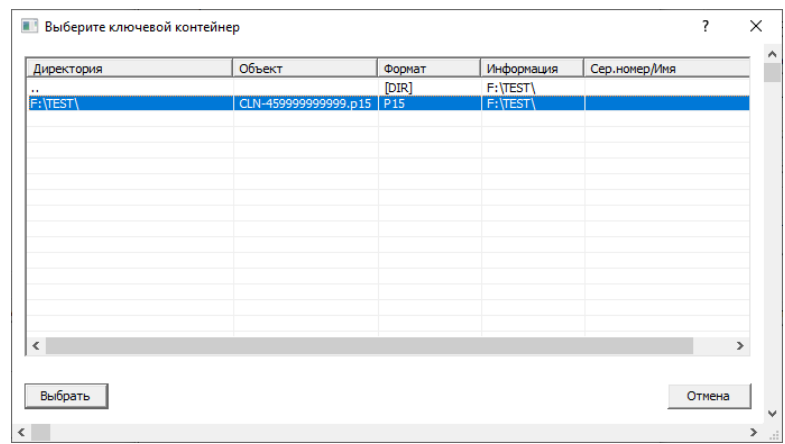

Если ОМНИ является Rutoken:

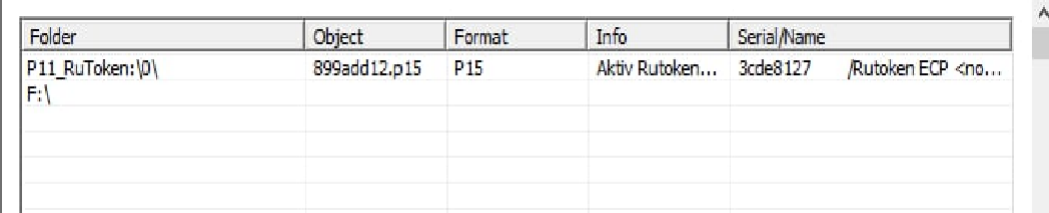

Необходимо найти и выделить мышью закрытый ключ – файл с расширением p15 и нажать

кнопку «Выбрать».

УЦ:

### **3.3.2 Загрузка личного сертификата Клиента**

<span id="page-20-0"></span>Если личный сертификат Клиента не расположен в каталоге с закрытым ключом, то программа запросит указать ОМНИ, содержащий личный сертификат Клиента. Далее программа сообщит, что был найден файл сертификата:

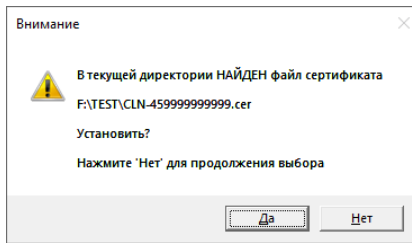

Убедиться, что предлагаемый к загрузке файл - личный сертификат Клиента и нажать «Да». В противном случае нажать «Нет» и продолжить выбор необходимого файла.

### <span id="page-20-1"></span>**3.3.3 Загрузка сертификата корневого УЦ**

Далее будет выведено сообщение о начале этапа загрузки корневого сертификата УЦ:

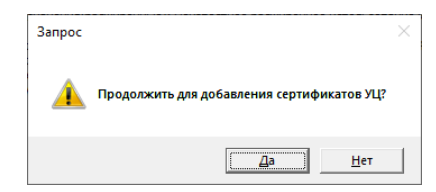

Следует нажать «Да». Программа запросит указать ОМНИ, содержащий корневой сертификат

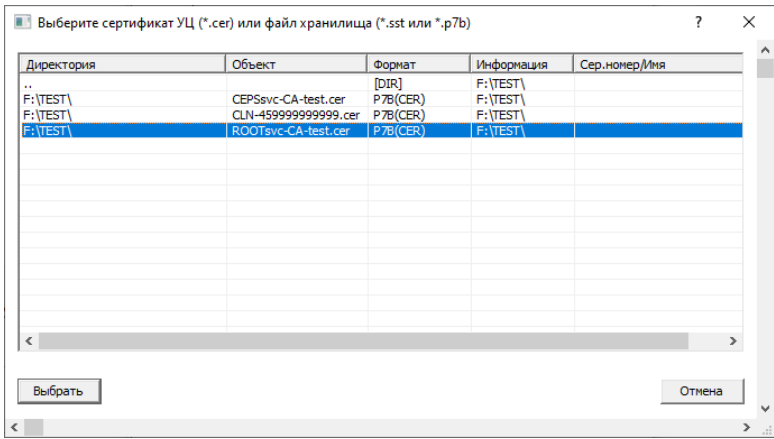

Необходимо найти на ОМНИ и выделить мышью корневой сертификат УЦ – файл ROOTsvc-CA-test.cer и нажать кнопку «Выбрать»

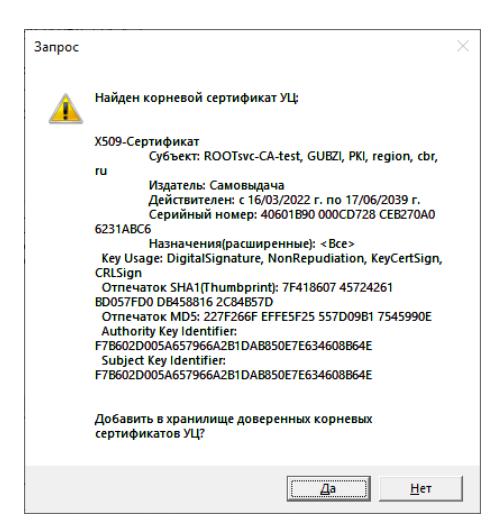

Убедиться, что предлагаемый к загрузке файл – Корневой сертификат УЦ и нажать «Да». В противном случае нажать «Нет» и продолжить выбор необходимого файла. Далее будет выведен запрос на добавление данного сертификата в контейнер доверенных корневых сертификатов, следует нажать «Да».

**ВНИМАНИ Е ! Если на этапе добавления сертификатов и САС выпадает сообщение об ошибке, следует начать операцию заново, нажав «отмена» в настройках PKI пользователя, проверив все шаги настоящей инструкции.**

## <span id="page-21-0"></span>**3.3.4 Загрузка САС корневого УЦ**

Далее будет выведено сообщение о том, что в данной директории найден САС корневого УЦ:

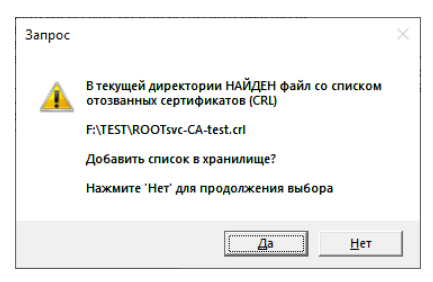

Убедиться, что предлагаемый к загрузке САС корневого УЦ – файл ROOTsvc-CA-test.crl и нажать «Да». В противном случае нажать «Нет» и продолжить выбор необходимого файла.

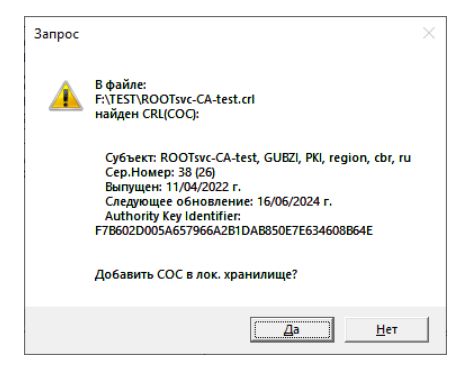

Далее программа сообщит о завершении процедуры установки текущего сертификата, следует нажать «ОК».

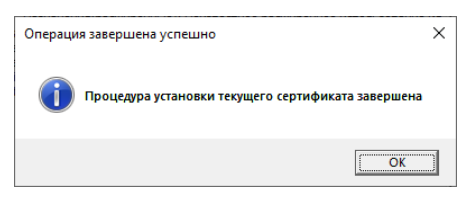

19

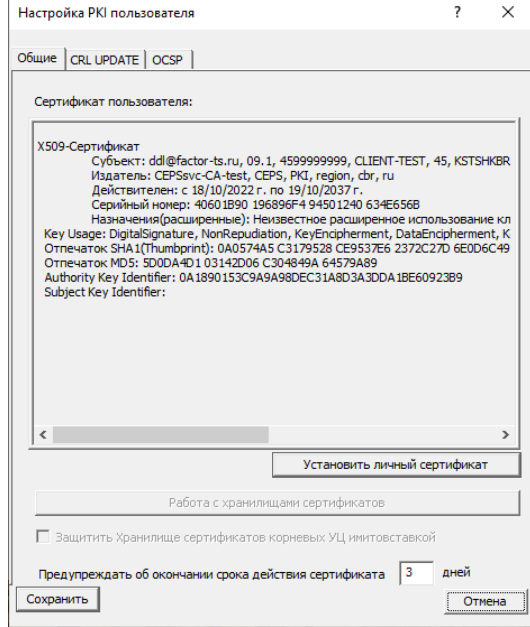

В окне «Настройка PKI пользователя» нажать «Сохранить».

Появившееся сообщение «Ошибка получения сертификата пользователя из хранилища» может возникать в процессе первичной настройки реквизитов подключения на этапе ввода сертификата и САС УЦ. Не является критической ошибкой и после сохранения всей цепочки сертификатов в хранилище сертификатов больше не появляется.

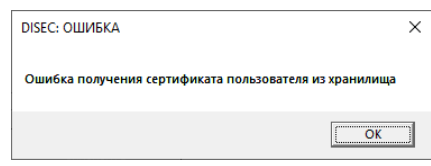

Нажать «Ок». Будет выполнен возврат в окно «Реквизиты подключения (CD-TUZ01)».

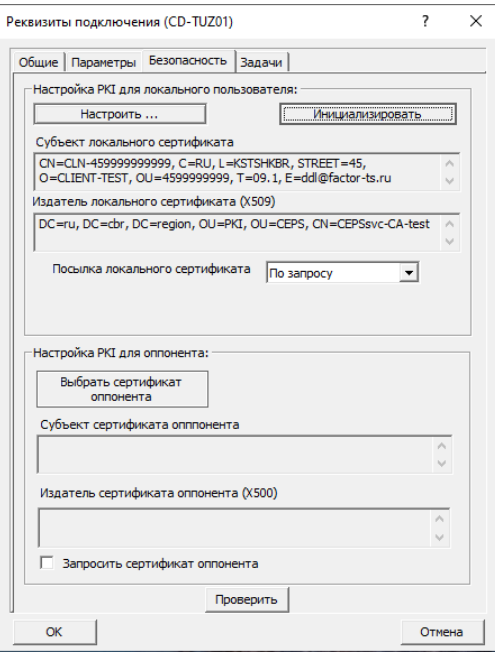

Нажать кнопку «Инициализировать».

## **3.3.5 Загрузка сертификата подчиненного УЦ**

<span id="page-23-0"></span>Для загрузки сертификата подчиненного УЦ следует снова в окне «Реквизиты подключения (CD-TUZ01)» нажать кнопку «Настроить»

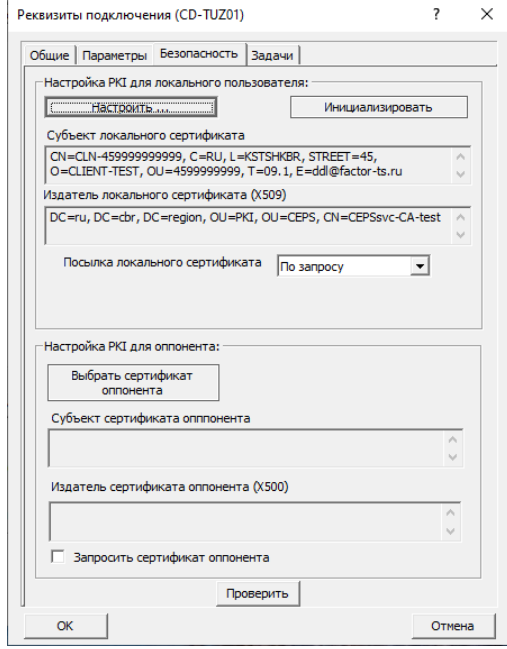

В открывшемся окне «Настройка PKI пользователя» станет доступна кнопка «Работа с хранилищами сертификатов»

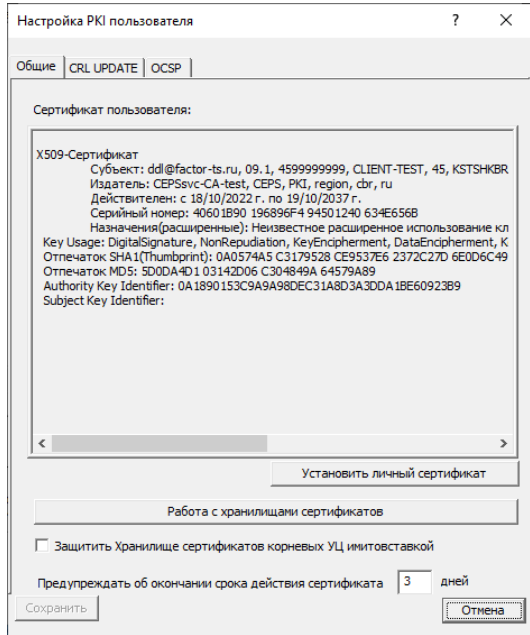

Нажать кнопку «Работа с хранилищами сертификатов».

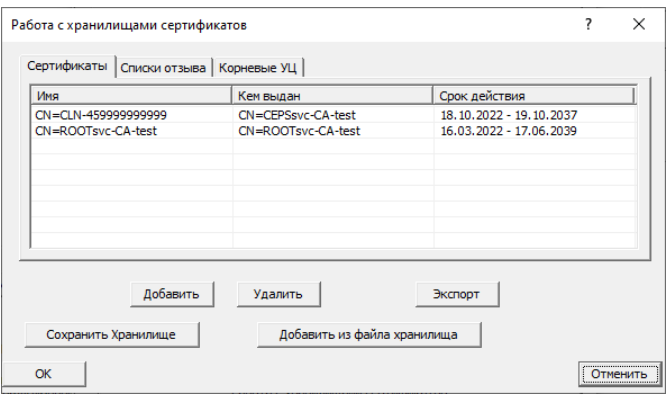

Следует нажать кнопку «Добавить», найти и выделить на ОМНИ файл сертификата подчинённого УЦ (в примере это CEPSsvc-CA-test.cer).

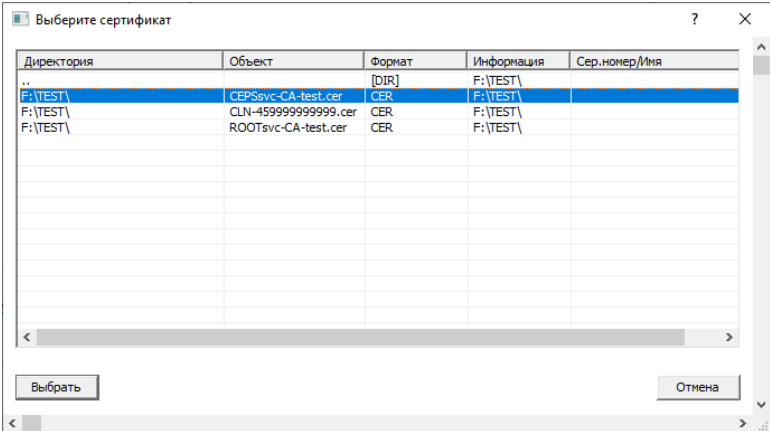

Далее следует нажать кнопку «Выбрать». Далее будет выведен запрос на добавление данного сертификата в хранилище доверенныхсертификатов, следует нажать «Да».

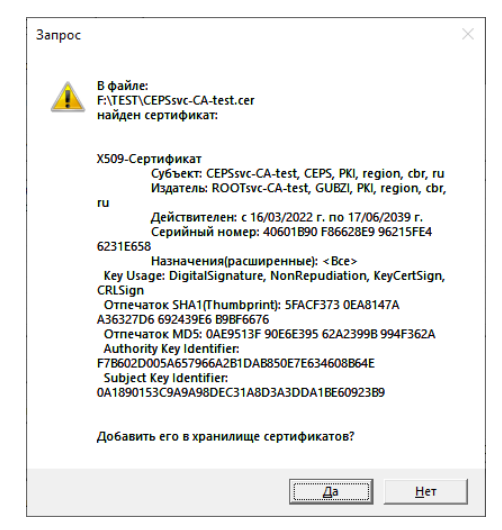

Сертификат подчинённого УЦ будет добавлен в хранилище. На вкладке «Сертификаты» должно быть 3 сертификата – личный сертификат Клиента, корневой сертификат УЦ и сертификат промежуточного УЦ.

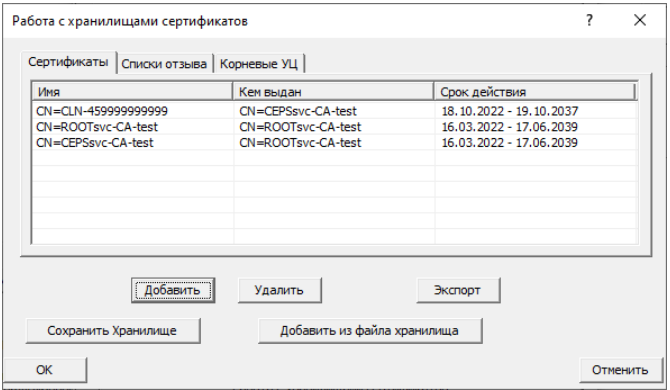

#### **3.3.6 Загрузка САС подчинённого УЦ**

<span id="page-25-0"></span>Для добавления САС подчинённого УЦ следует перейти в закладку «Списки отзыва» окна «Работа с хранилищами сертификатов» и нажать кнопку «Добавить».

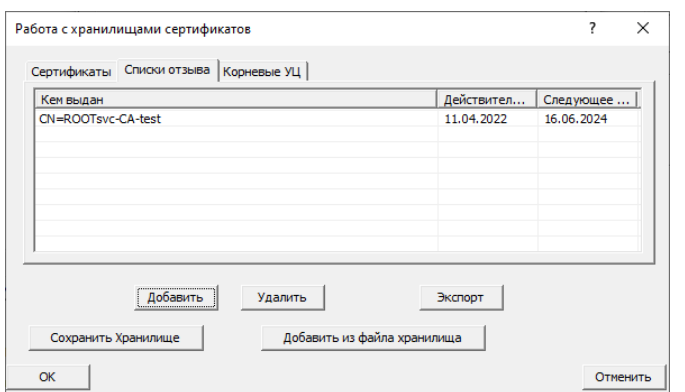

Будет выведено сообщение о том, что в каталоге найден САС. Убедиться, что предлагаемый к загрузке САС промежуточного УЦ – файл CEPSsvc-CA-test.crl и нажать «Да». В противном случае нажать «Нет» и продолжить выбор необходимого файла.

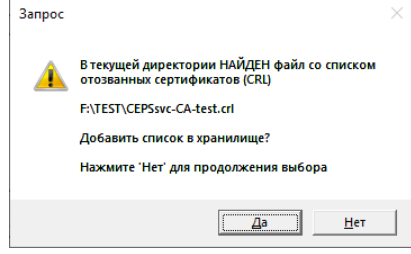

После этого программа сообщит о том, что в файле найден список аннулированных сертификатов подчиненного УЦ.

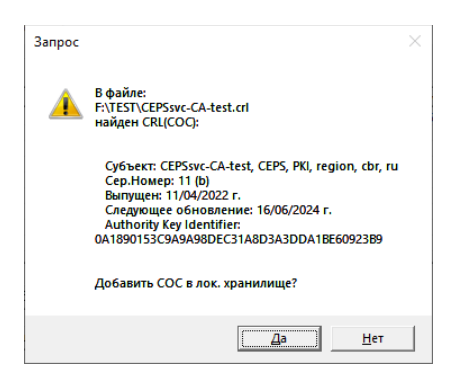

Следует нажать «Да».

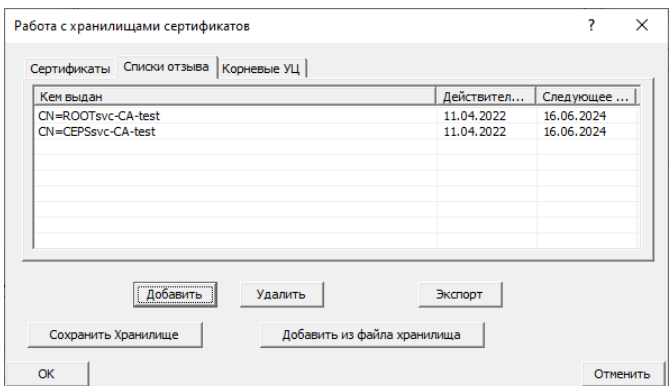

На вкладке «Списки отзыва» должно быть 2 списка – САС промежуточного УЦ и корневой САС).

По окончании добавления сертификатов и САС необходимо нажать «ОК» и далее

«Сохранить».

**3.4 Настройка автоматического обновления САС**

<span id="page-26-0"></span>Для настройки механизма автоматического обновления САС необходимо перейти на вкладку «CRL UPDATE».

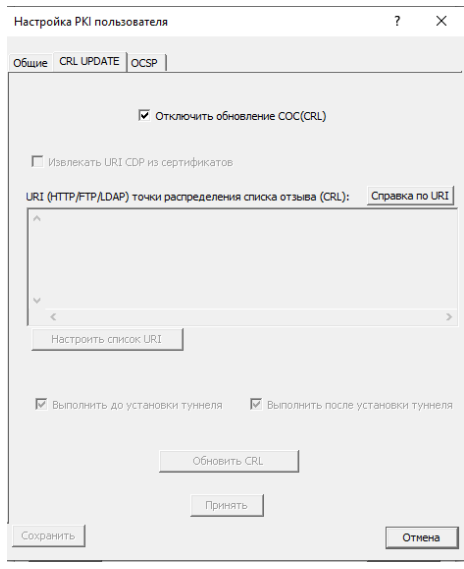

Для активации сервиса необходимо снять галку с пунктов «Отключить обновление СОС(CRL)» и «Выполнить до установки туннеля».

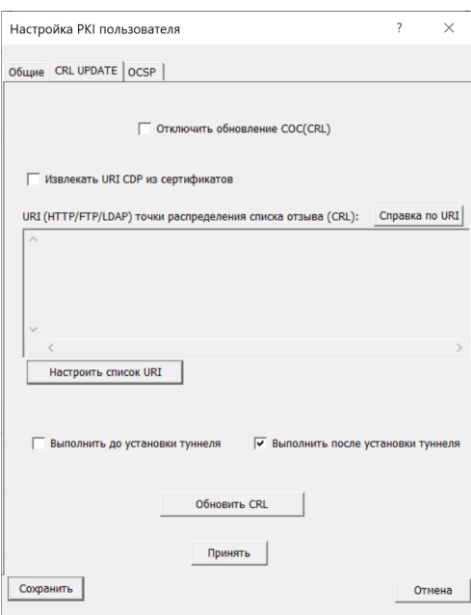

После активации механизма необходимо настроить узлы, с которых будут получены обновления списков отзыва. Для соединения с первым объектом URI будут следующими:

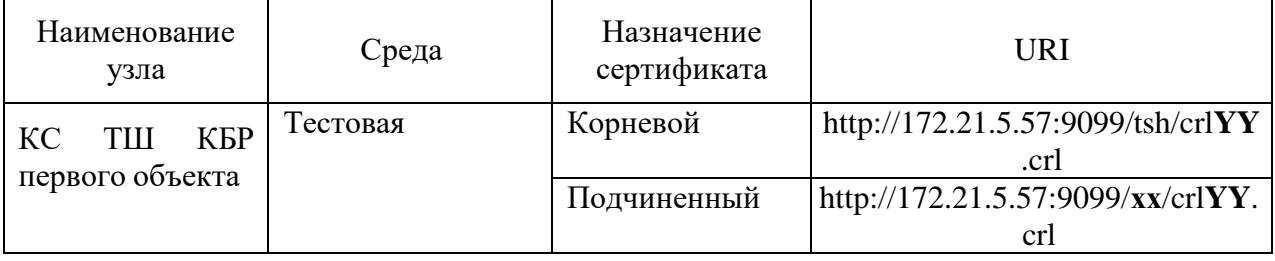

где ХХ - это номер региона. Далее по тексту в качестве примера будет использоваться номер московского региона (45).

где YY – это номер серии.

Для настройки данных URI необходимо нажать кнопку «Настроить список URI».

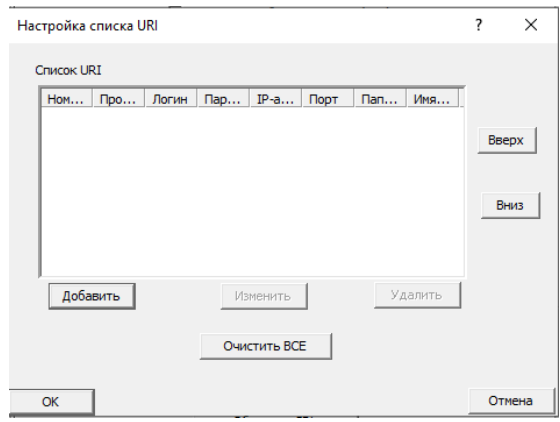

Нажать кнопку «Добавить».

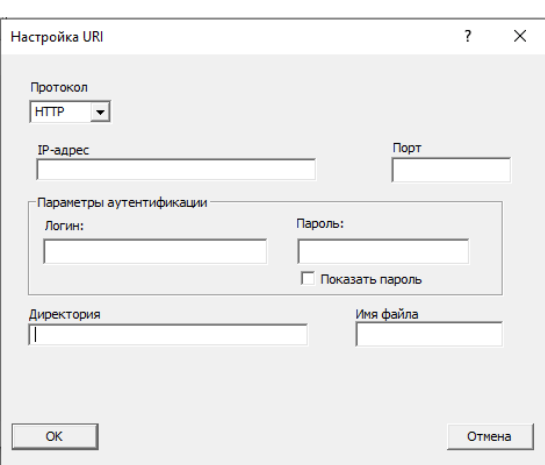

При заполнении полей окна:

- а) в поле «Протокол» необходимо указать **«HTTP»**;
- б) в поле «IP-адрес» указать **«172.21.5.57»**.
- в) в поле «Директория» указать **«tsh»**;
- г) в поле «Имя файла» указать **«crlYY.crl»**, где *YY* номер серии;
- д) в поле "Порт" указать **"9099".**

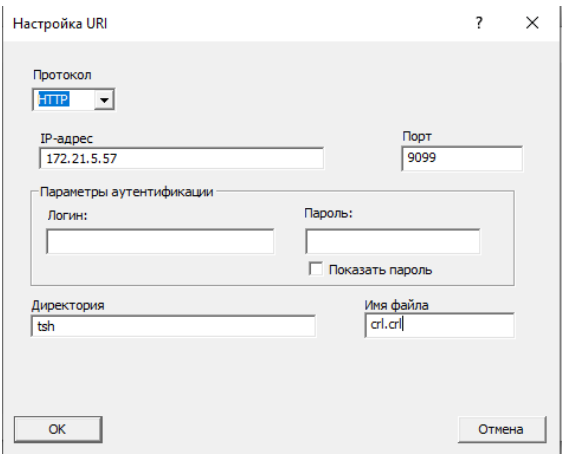

Нажать кнопку «ОК».

Нажать кнопку «Добавить».

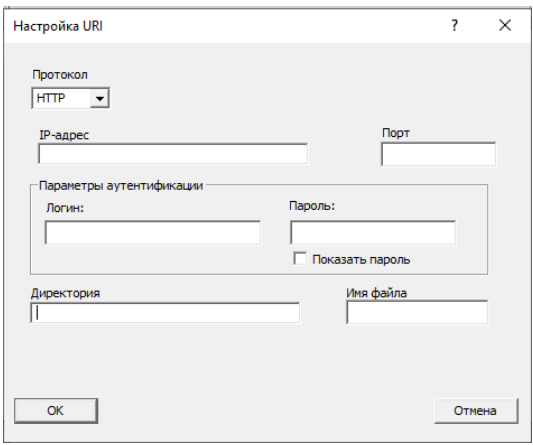

При заполнении полей окна:

- а) в поле «Протокол» необходимо указать **«HTTP»;**
- б) в поле «IP-адрес» указать **«172.21.5.57»;**

26

- в) в поле «Директория» указать **«45»;**
- г) в поле «Имя файла» указать **«crlYY.crl»**, где *YY* номер серии**;**
- д) в поле "Порт" указать **"9099".**

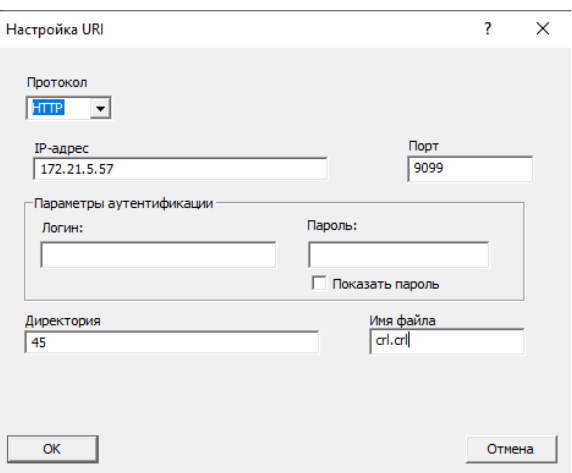

Нажать «ОК».

По окончании настройки должно иметь следующий вид.

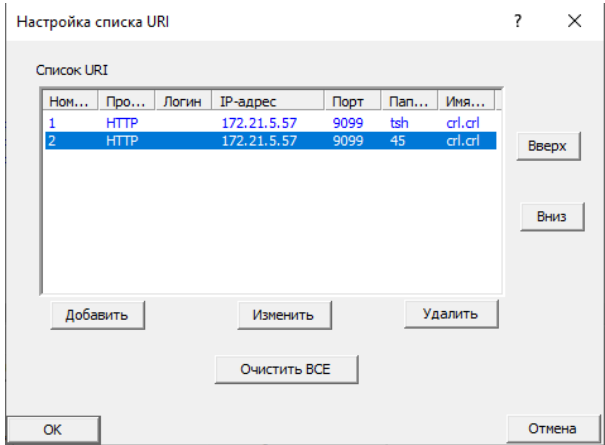

Нажать «Ок».

В разделе «Безопасность» необходимо указать сертификат оппонента. Для этого необходимо нажать кнопку «Выбрать сертификат оппонента».

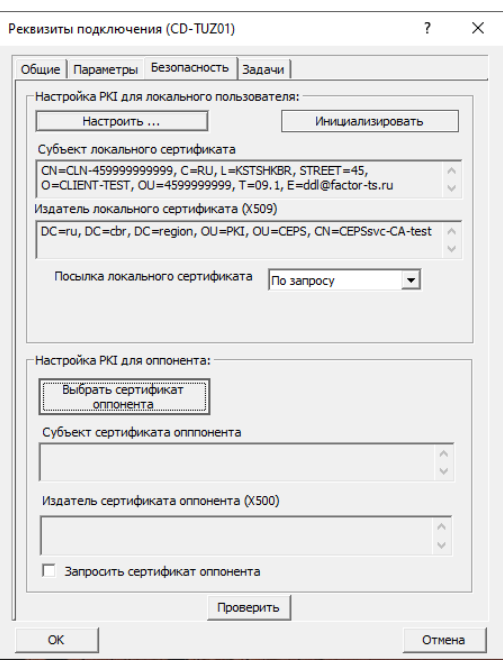

В качестве сертификата оппонента будет использоваться **корневой сертификат УЦ.** Для этого следует в списке на закладке «Сертификаты» выбрать сертификат CN=ROOTsvc-CA-test левой кнопки мыши, нажать кнопку «Выбрать» и затем «ОК».

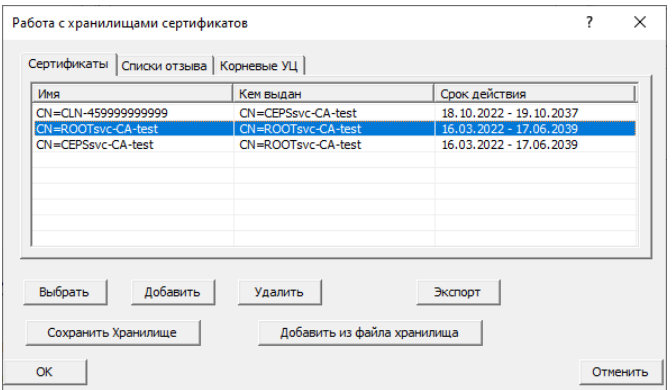

По окончании настройки вкладка «Безопасность» окна «Реквизиты подключения (CD-TUZ01)» должна иметь следующий вид:

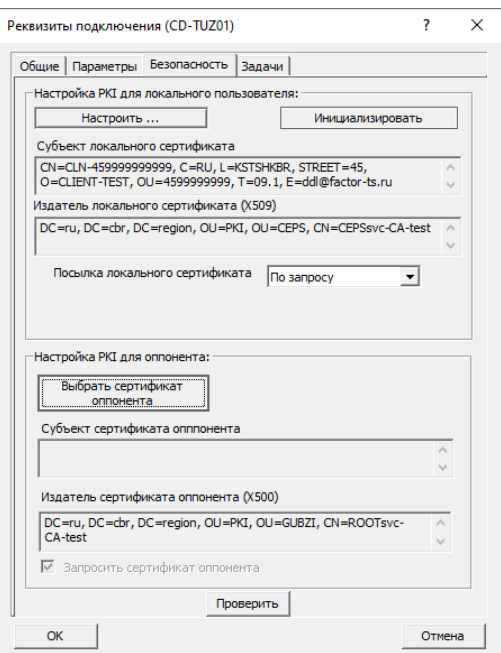

28

## <span id="page-31-0"></span>**3.5 Проверка настроек**

Следующим шагом необходимо проверить, что все настройки по добавлению сертификатов выполнены правильно. Для этого во вкладке «Безопасность» следует нажать кнопку «Проверить». После некоторого ожидания программа выдаст уведомление.

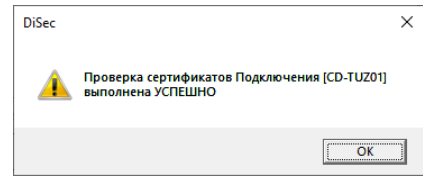

**ВНИМАНИЕ! Если выдается сообщение об ошибке следует еще раз проверить все шаги настоящей инструкции.**

Далее следует выйти из вкладки «Безопасность» нажав кнопку «Ок». Должен получится следующий результат.

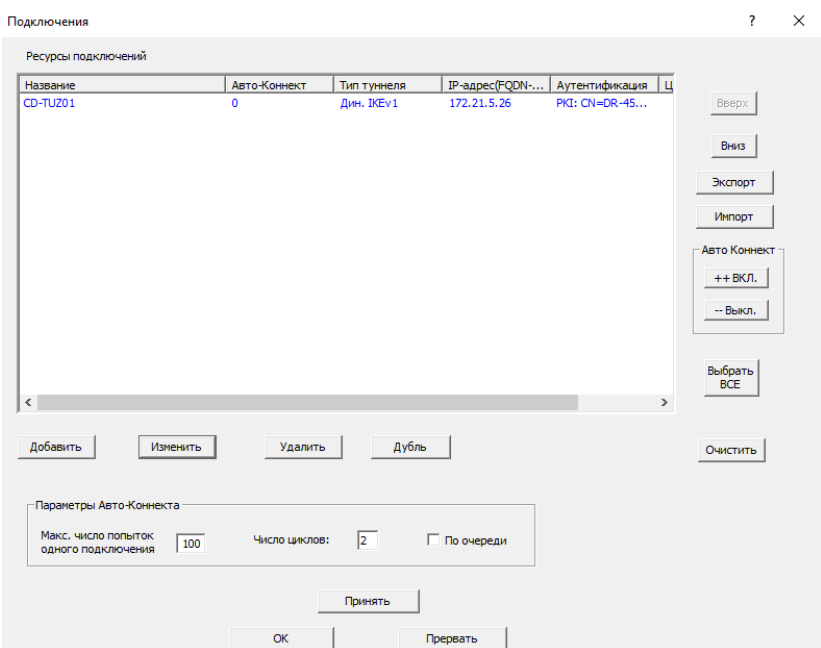

## <span id="page-31-1"></span>**4 Настройка последующих подключений к узлам ТШ КБР.**

Левой кнопкой мыши выделить подключение и нажать «Дубль».

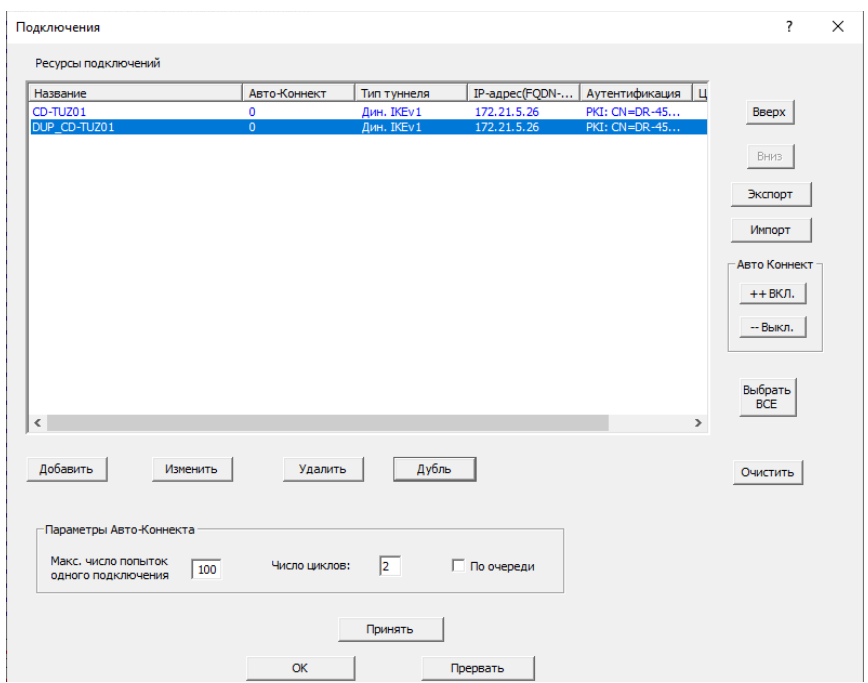

Нажать кнопку «Изменить».

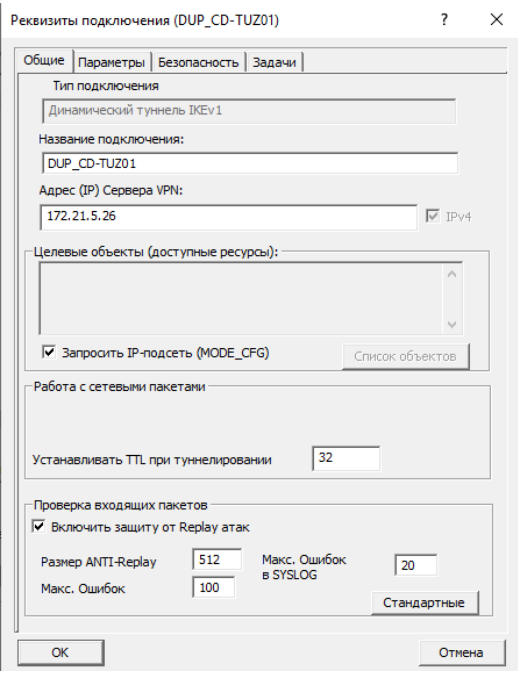

Следует привести к следующему виду:

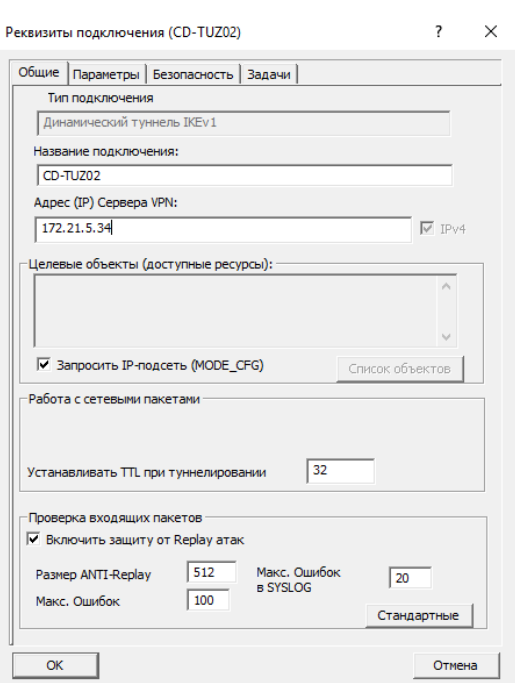

Далее необходимо перейти во вкладку «Безопасность» далее нажать кнопку «Настроить» и перейти во вкладку «CRL UPDATE» и нажать кнопку «Настроить список URI».

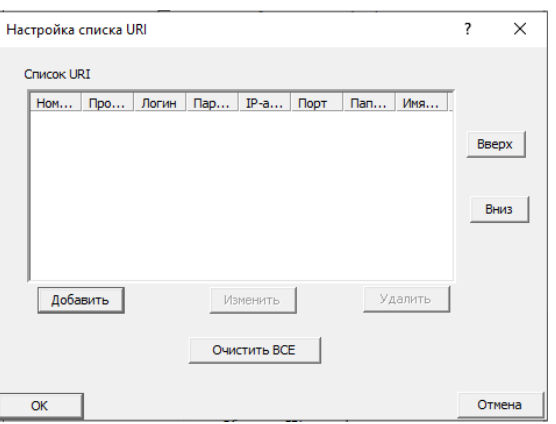

Далее необходимо произвести корректировку следующих настроек, корректировка настроек выполняется выбором объекта и нажать кнопку «Изменить».

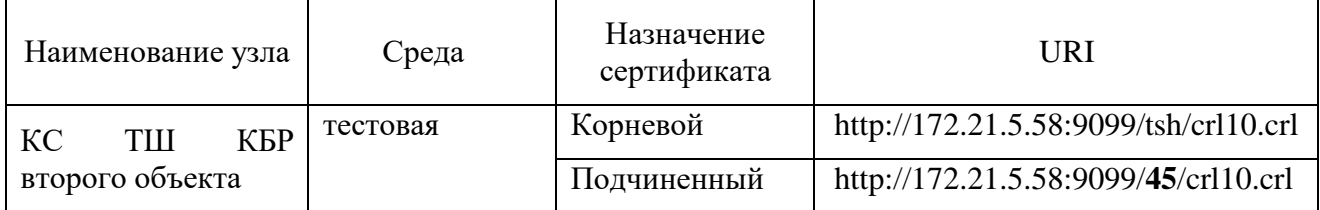

Для корневого сертификата №1 указываются следующие настройки:

- а) в поле «Протокол» необходимо указать **«HTTP»**;
- б) в поле «IP-адрес» указать **«172.21.5.58»**;
- в) в поле «Директория» указать **«tsh»**;
- г) в поле «Имя файла» указать **«crlYY.crl»**, где *YY* номер серии;
- д) в поле "Порт" указать **"9099".**

Для подчиненного сертификата №2 указываются следующие настройки:

- а) в поле «Протокол» необходимо указать **«HTTP»**;
- б) в поле «IP-адрес» указать **«172.21.5.58»**;

31

- в) в поле «Директория» указать **«45»**;
- г) в поле «Имя файла» указать **«crlYY.crl»**, где *YY* номер серии;
- д) в поле "Порт" указать **"9099".**

По окончании настройки должен получится следующий результат:

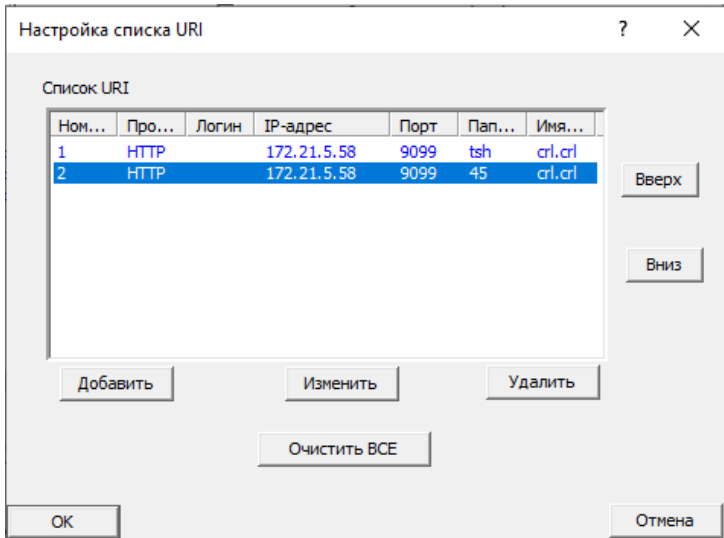

Нажать «ОК».

Нажать «Сохранить».

Нажать «ОК».

По окончании настройки должен быть следующий результат:

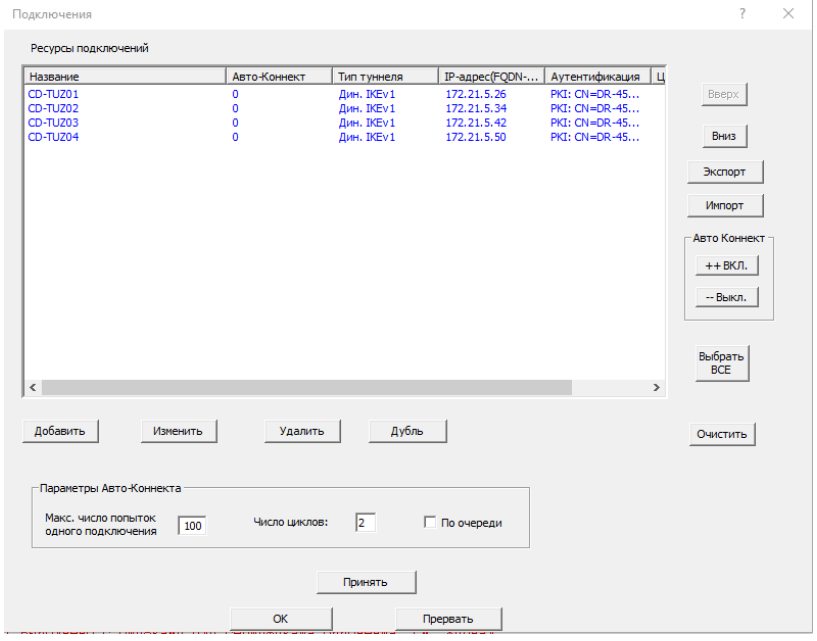

**ВНИМАНИ Е! Остальные подключения настраиваются аналогичным способом. Все IP адреса подключений приведены в разделе «Общие сведения».**

## <span id="page-35-0"></span>**5 Запуск СКЗИ «DiSec-W»**

После установки и настройки СКЗИ справа внизу экрана появится значок

меню. Необходимо навести на него курсор мыши и правой кнопкой мыши вызвать контекстное

 $\overline{\mathbf{t}}$ 

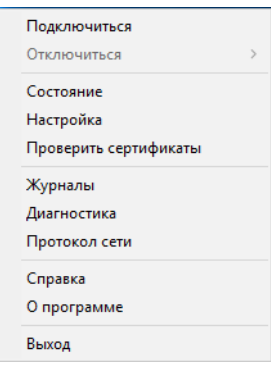

Выбрать пункт «Подключиться», после чего откроется окно «Подключиться».

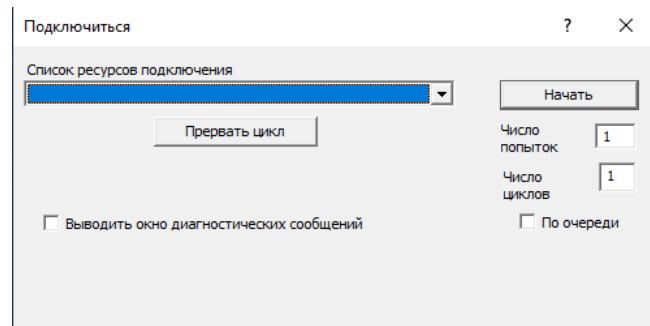

Далее нужно указать какие подключения будут выполняться, для этого следует раскрыть поле «Список ресурсов подключения».

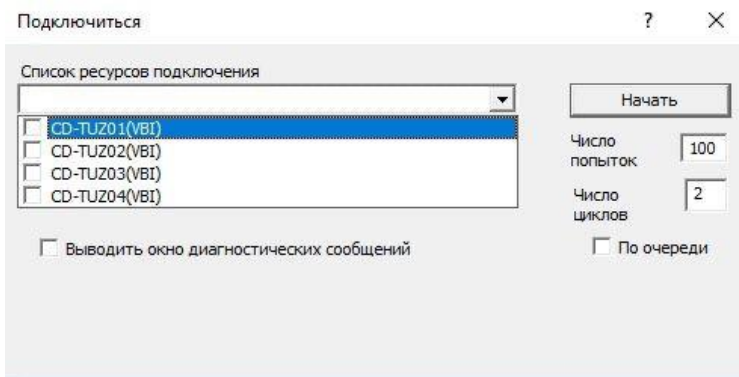

В раскрывшемся списке следует отметить все объекты (CD-TUZ01, CD-TUZ02, CDTUZ03, CD-TUZ04).

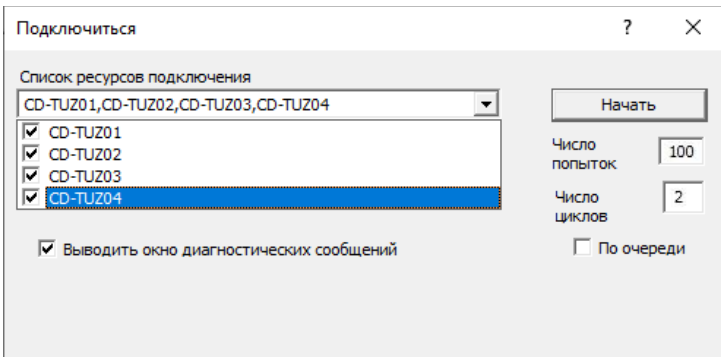

Далее в обязательном порядке необходимо указать в поле «Число попыток» количество переподключений (рекомендуется 100) на случай обрыва связи или сбоя в процессе обновления ключевой информации (*rekeying)*, который происходит автоматически каждые 40 минут. Значение поля «Число циклов» рекомендуется установить в 2. В случае, если установленное количество попыток и циклов будет исчерпано, то процедура подключения будет остановлена до повторного запуска Оператором.

Для визуального контроля состояния соединений рекомендуется установить галку «Выводить окно диагностических сообщений».

Далее необходимо нажать кнопку «Начать», после этого будет запущена процедура подключения к узлам ТШ КБР.

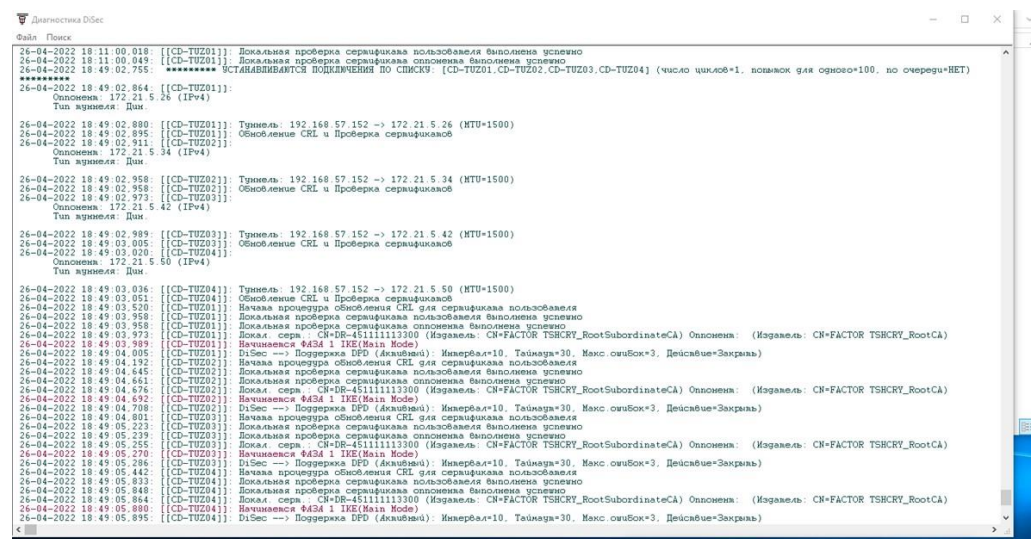

## <span id="page-36-0"></span>**6 Смена ключевой информации в «DiSec-W»**

Смена ключевой информации бывает двух типов.

- 1) В рамках текущей серии.
- 2) В рамках новой серии.

Если смена ключевой информации выполняется в рамках текущей серии, то достаточно выполнить только смену сертификата клиента, смена корневых и подчинённых сертификатов выполняется при необходимости.

При смене ключевой информации в рамках новой серии необходимо:

34

1) Войти в Настройка → Подключения.

2) Выбрать подключение и нажать кнопку «Дубль».

3) Выбрать вновь созданное подключение и нажать кнопку «Изменить».

4) Выбрать вкладку безопасность и нажать на кнопку «Настроить».

5) Нажать на кнопку «Работа с хранилищем сертификатов».

6) Во вкладке *сертификаты* выбрать сертификат (навести на сертификат курсор мыши и нажать левую кнопку мыши) и нажать на кнопку «Удалить», аналогично выполнить для всех сертификатов кроме сертификата клиента.

7) Перейти во *вкладку списки* отзыва выбрать САС (навести на сертификат курсор мыши и нажать левую кнопку мыши) и нажать на кнопку «Удалить», аналогично выполнить для всех САС.

8) Перейти во *вкладку коневые УЦ* выбрать сертификат (навести на сертификат курсор мыши и нажать левую кнопку мыши) и нажать на кнопку «Удалить», аналогично выполнить для всех сертификатов.

9) Нажать на кнопку «Ок».

10) Нажать на кнопку «Установить личный сертификат» и выполнить загрузку ключевой информации как описано выше (пункт 3.3).

11) Нажать на кнопку «Сохранить».

12) Повторно во вкладке безопасность и нажать на кнопку «Настроить».

13) Перейти во вкладку *CRL UPDATE*.

14) Выбрать точку распространения (навести курсор мыши и нажать левую кнопку мыши).

15) В окне имя файла изменить имя на *crlYY.crl*, где *YY* номер серии. Нажать кнопку «ОК».

16) Аналогично изменить имена файлов во всех точках.

17) Нажать кнопку «Сохранить».

18) Нажать кнопку «Ок».

19) Выполнить **подключение/отключение** к серверу доступа.

20) Аналогичные операции выполнить для оставшихся подключений (раздел 4) и выполнить проверку подключений.

21) После успешной проверки новых подключений на новой серии, подключения к ТШ КБР предыдущей серии необходимо удалить.

## **7 Диагностика работы СКЗИ «DiSec-W»**

## <span id="page-38-0"></span>**7.1 Лог файлы СКЗИ «Disec-W»**

В каталоге C:\Program Files\Factor-TS\DioNIS Security\Logs находятся лог файлы СКЗИ «Disec-W», которые могут помочь в диагностике возникающих проблем:

Disec.log – файл журнала работы (выводится в окно Диагностика DiSec).

CrlUpd.log – файл журнала обновлений САС.

### <span id="page-38-1"></span>**7.2 Доступность узлов ТШ КБР**

Для проверки наличия сетевого соединения с узлами ТШ КБР тестовой среды:

1) Запустить powershell

2) Выполнить командлеты:

Test-NetConnection -ComputerName "172.21.5.26" -TraceRoute -InformationLevel "Detailed" Test-NetConnection -ComputerName "172.21.5.34" -TraceRoute -InformationLevel "Detailed" Test-NetConnection -ComputerName "172.21.5.42" -TraceRoute -InformationLevel "Detailed" Test-NetConnection -ComputerName "172.21.5.50" -TraceRoute -InformationLevel "Detailed"

3) Сохранить вывод в текстовом файле tracert-test.txt.

Все 4 узла ТШ КБР должны быть доступны.

Для проверки наличия сетевого соединения с узлами ТШ КБР промышленной среды:

1) Запустить powershell

2) Выполнить командлеты:

Test-NetConnection -ComputerName "172.21.1.26" -TraceRoute -InformationLevel "Detailed" Test-NetConnection -ComputerName "172.21.1.34" -TraceRoute -InformationLevel "Detailed" Test-NetConnection -ComputerName "172.21.1.42" -TraceRoute -InformationLevel "Detailed" Test-NetConnection -ComputerName "172.21.1.50" -TraceRoute -InformationLevel "Detailed"

4) Сохранить вывод в текстовом файле tracert-prom.txt.

Все 4 узла ТШ КБР должны быть доступны.

#### <span id="page-38-2"></span>**7.3 Доступность сервисов ТШ КБР**

На данный момент предоставление сервисов ТШ КБР при доступе с использованием СКЗИ «DiSec-W» организовано следующим образом: обработка платежной информации выполняется или на паре узлов «CD-TUZ01», «CD-TUZ02» или на паре «CD-TUZ03», «CD-TUZ04». Клиенту Банка России доступны 4 подключения одновременно, но АРМ КБР-Н/СПФС будет штатно функционировать только с первой парой подключений, или со второй. Остальные сервисы должны быть доступны на всех 4-х подключениях. Эти правила должны действовать для тестовой и промышленной среды.

Для проверки доступа к сервисам ТШ КБР тестовой среды:

1) Запустить powershell

2) Запустить подключение «CD-TUZ01».

3) Выполнить командлеты:

Test-NetConnection -ComputerName "172.21.5.57" -Port 7777 -InformationLevel "Detailed"

Test-NetConnection -ComputerName "172.21.5.57" -Port 1414 -InformationLevel "Detailed"

Test-NetConnection -ComputerName "172.21.5.57" -Port 9697 -InformationLevel "Detailed"

Test-NetConnection -ComputerName "172.21.5.57" -Port 9099 -InformationLevel "Detailed"

Test-NetConnection -ComputerName "172.21.5.57" -Port 9010 -InformationLevel "Detailed"

4) Отключить подключение «CD-TUZ01».

5) В случае отсутствия возможности выполнить командлеты, использовать команды tracert и telnet.

6) Сохранить вывод в текстовом файле CD-TUZ01-test-diag.txt.

7) Выполнить шаги 2-6 для остальных узлов ТШ КБР. Перечень необходимых портов и адреса узлов ТШ КБР приведены в таблице 1 данной Инструкции.

#### <span id="page-39-0"></span>**7.4 Ошибка обновления CRL**

Периодические сообщения в окне диагностики вида «Обновление CRL выполнено с ошибками для сертификата пользователя. См. Журнал» могут возникать из-за временной недоступности или загруженности сервиса распространения САС.

Причину в каждом конкретном случае можно посмотреть в лог-файле C:\Program Files\Factor-TS\DioNIS Security\Logs\CrlUpd.log:

1. Если по всем 4-м подключениям сервис распространения САС доступен, загрузка файлов crl выполняется и имеются лишь единичные сообщения вида «Время ожидания операции истекло» то никаких дополнительных действий предпринимать не стоит.

2. Если по всем 4-м подключениям сервис распространения САС доступен, загрузка файлов crl выполняется, но имеются множественные сообщения вида «Время ожидания операции истекло» это может говорить о наличии сетевых проблем у Клиента или у его провайдера. Клиенту необходимо направить запрос на проверку стабильности сетевого взаимодействия с узлами ТШ КБР на подразделение информатизации своей организации и далее на провайдера услуг.

3. Если сервис распространения САС недоступен на конкретном подключении, необходимо проверить правильность настройки URI для данного подключения, и в случае, если это не приведет к решению проблемы, Клиенту необходимо направить запрос на проверку и

организацию сетевого доступа к узлам ТШ КБР на подразделение информатизации своей организации. Перечень необходимых портов и адреса узлов ТШ КБР приведены в таблицах 1-2 данной Инструкции.

#### <span id="page-40-0"></span>**7.5 Направление данных в техническую поддержку**

При направлении запроса в техническую поддержку на почтовый адрес helpdeskmci@cbr.ru, рекомендуется приложить к следующую информацию:

- 1) Подробное описание выполняемых действий, приводящих к появлению ошибки, с приложением скриншотов.
- 2) Файл экспорта конфигурации DiSec-W.
- 3) Файлы проверки доступности узлов и сервисов ТШ КБР.
- 4) Архив каталога C:\Program Files\Factor-TS\DioNIS Security\Logs.

# **Инструкция по настройке ПК АРМ КБР-Н / АРМ КБР-СФПС для обмена платежными и финансовыми сообщениями с ТШ КБР в рамках криптографической сети ТШ КБР**

Для обмена электронными сообщениями с ТШ КБР в рамках работы через защищённые каналы связи КС ТШ КБР необходимо настроить ПК АРМ КБР-Н / ПК АРМ КБР-СПФС.

## **Внимание! УО необходимо использовать ПК АРМ КБР-Н версии 2020.3 и ПК АРМ КБР-СФПС версии 2020.3 или выше.**

С учётом того, что СКЗИ DiSec-W устанавливает одновременно четыре VPN туннеля до серверов доступа ТШ КБР, то в рамках установленных туннелей УО доступны четыре независимых IP-адреса прикладных сервисов ТШ КБР для осуществления обмена электронными сообщениями. Банк России на своей стороне определяет доступность IP-адресов прикладных сервисов ТШ КБР, при этом ПК АРМ КБР-Н / ПК АРМ КБР-СПФС должен быть настроен на работу со всеми возможными IP-адресами.

Для этого необходимо настроить основной и резервные IP-адреса серверов ТШ КБР в параметрах настройки точки обмена на вкладке «Настройки обмена СВК / ТШ КБР» для ПК АРМ КБР-Н и на вкладке ««Настройки взаимодействия с СВК/ТШ КБР» для ПК АРМ КБР-СПФС

# **А) Для работы в тестовом контуре по протоколу HTTP должны использоваться следующие настройки (рис. 1а и 1б):**

Сервер отправки:<http://172.21.5.57:7777/in> Сервер получения:<http://172.21.5.57:7777/get>

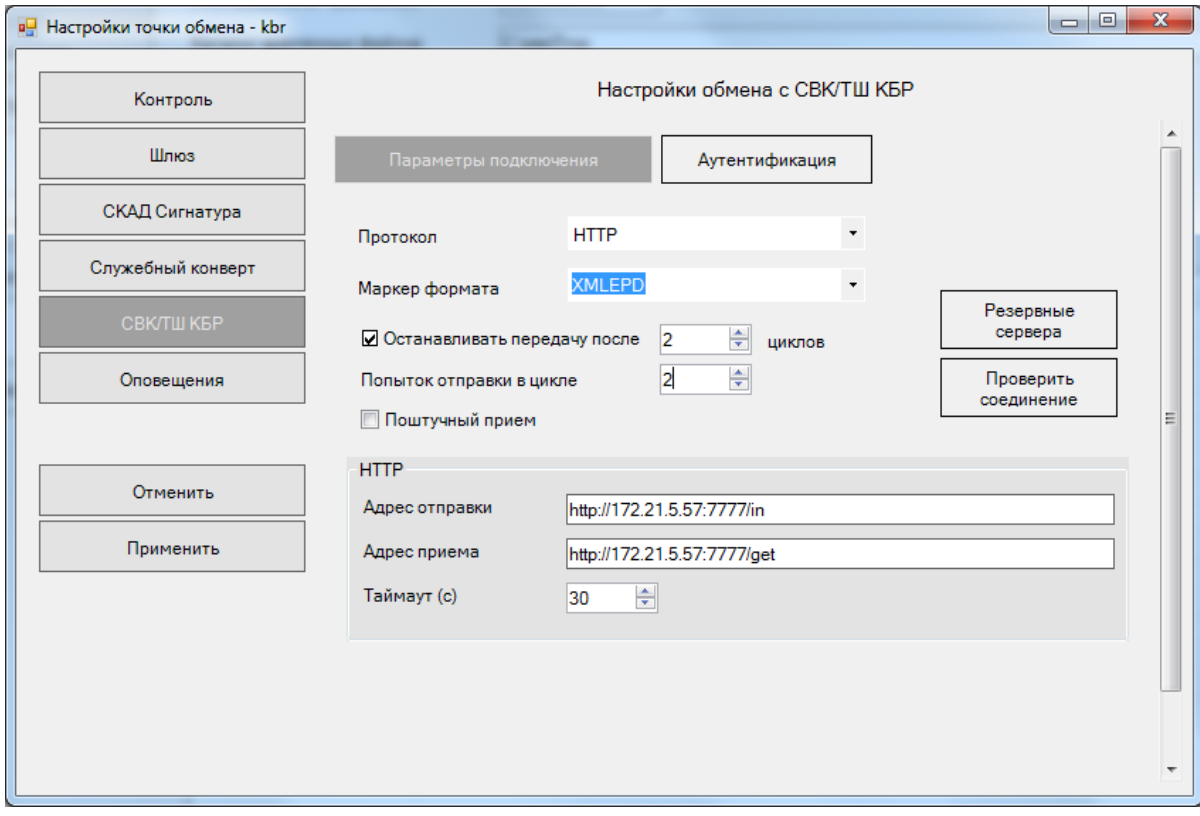

Рис 1а. Настройки обмена СВК / ТШ КБР для ПК АРМ КБР-Н (Протокол HTTP, тестовый контур)

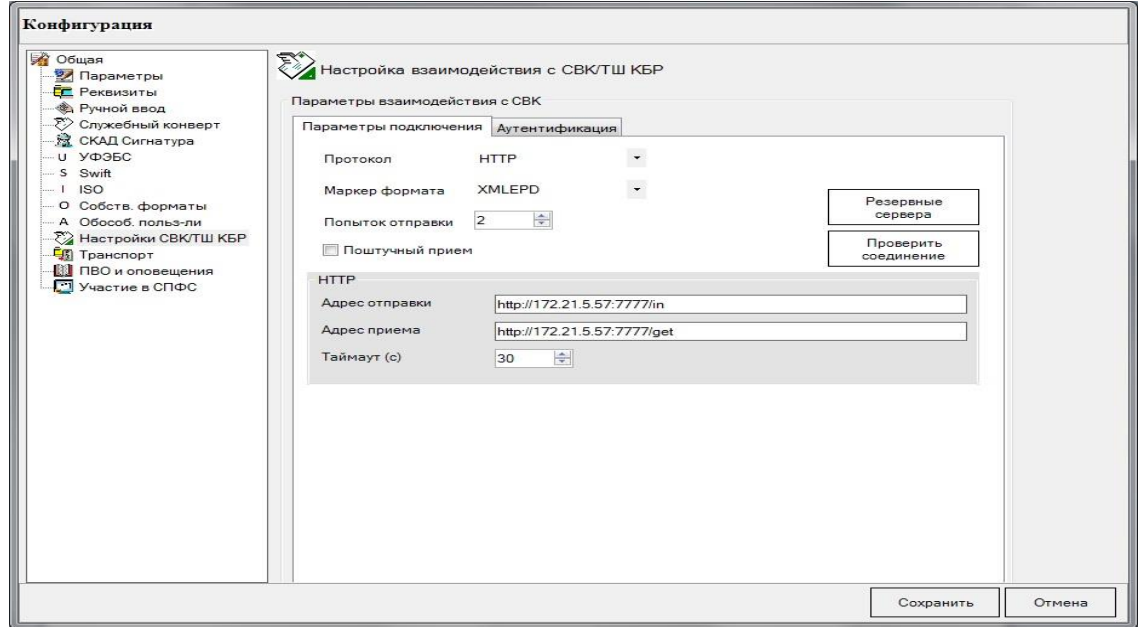

Рис 1б. Настройки взаимодействия с СВК / ТШ КБР для ПК АРМ КБР-СПФС (Протокол HTTP, тестовый контур)

Также необходимо указать резервные значения IP-адресов сервера:

- 172.21.5.58:7777
- 172.21.5.59:7777
- 172.21.5.60:7777

*Резервные сервера–* по кнопке открывается окно, в котором нужно задать список IP адресов ТШ КБР, на которые будет перенаправляться соединение в случае отсутствия подключения к основному серверу.

# **Б) Для работы в тестовом контуре по протоколу MQ должны использоваться следующие настройки (рис. 2а и 2б):**

WMQ / Сервер: 172.21.5.57

WMQ / Порт: 1414

WMQ / Канал: KBR.SVRCONN

WMQ / Менеджер: FRONTGATE

Отправка / Очередь: FROM.KBR

Отправка / Менеджер ответов: FRONTGATE

Отправка / Очередь ответов: INBOX.хххххх (уточняется через Единую службу поддержки пользователей при начале работы по MQ)

Опция Отправка / Запрашивать квитанции о доставке/получении устанавливается опционально при необходимости

Приём / Очередь: INBOX.хххххх (уточняется через Единую службу поддержки пользователей при начале работы по MQ)

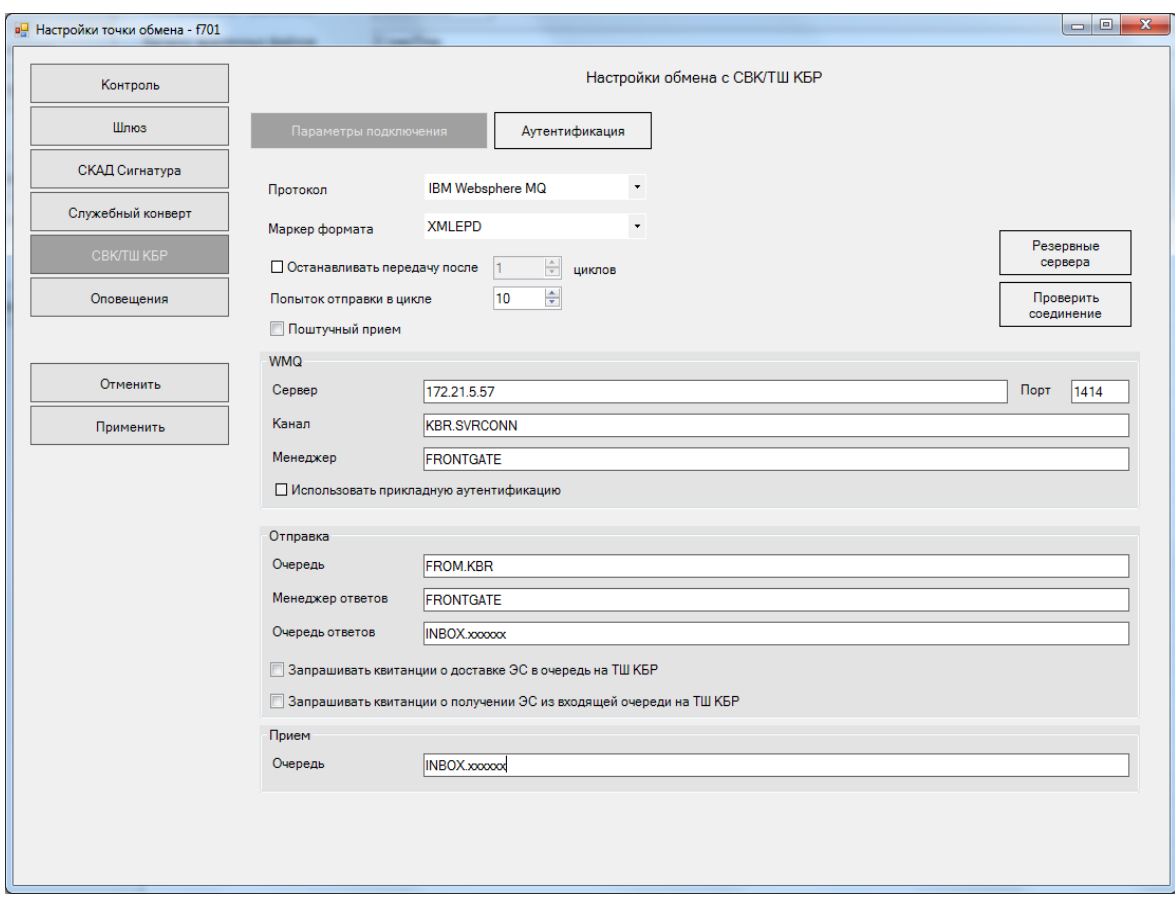

Рис 2а. Настройки обмена СВК / ТШ КБР для ПК АРМ КБР-Н (Протокол MQ, тестовый контур)

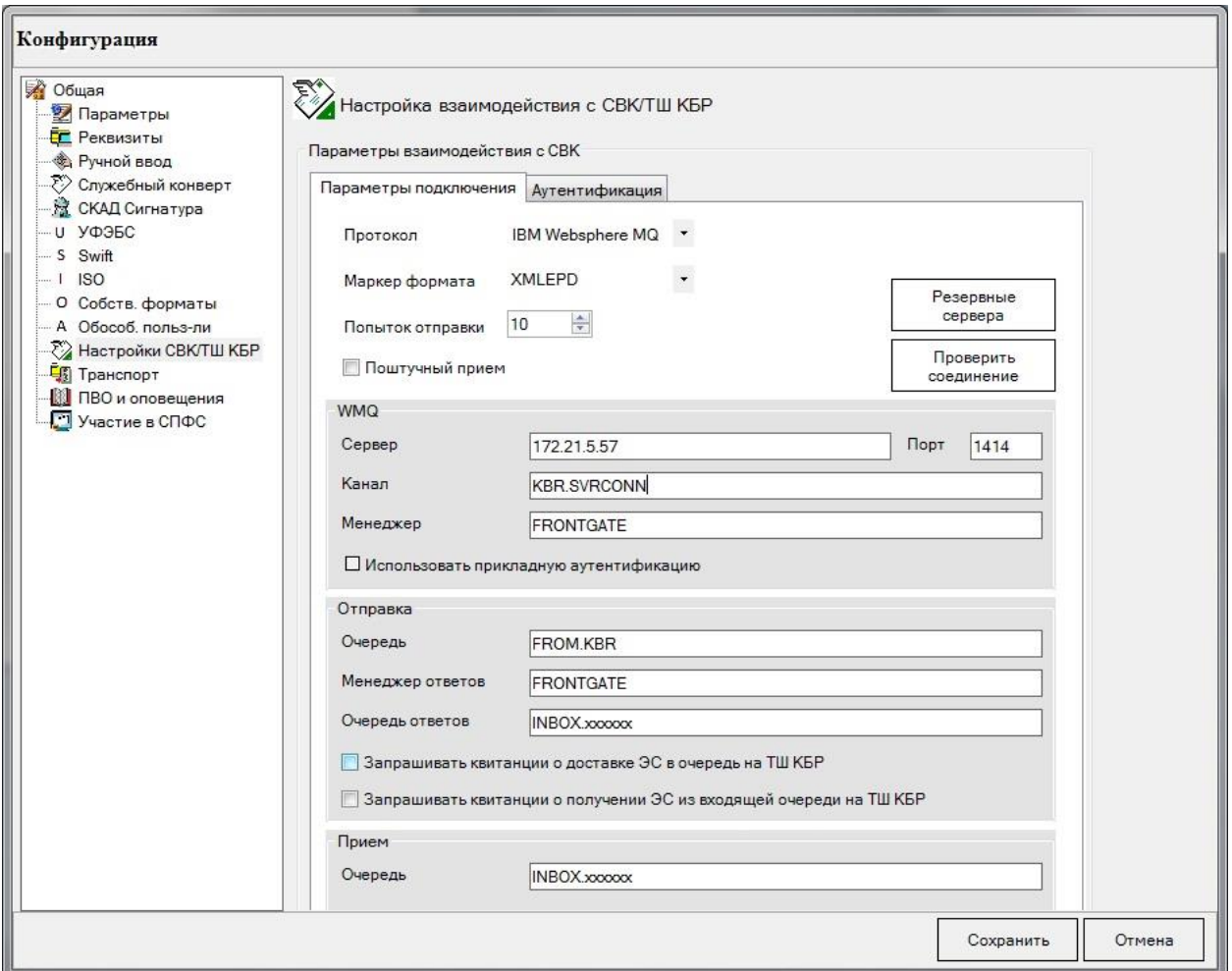

Рис 2б. Настройки взаимодействия СВК / ТШ КБР для ПК АРМ КБР- СПФС (Протокол MQ, тестовый контур)

Также необходимо указать резервные IP-адреса сервера:

172.21.5.58:1414 172.21.5.59:1414 172.21.5.60:1414

*Резервные сервера–* по кнопке открывается окно, в котором нужно задать список IP адресов ТШ КБР, на которые будет перенаправляться соединение в случае отсутствия подключения к основному серверу.

# **В) Для работы в промышленном контуре по протоколу HTTP должны использоваться следующие настройки (рис. 3а и 3б):**

Сервер отправки:<http://172.21.1.57:7777/in> Сервер получения:<http://172.21.1.57:7777/get>

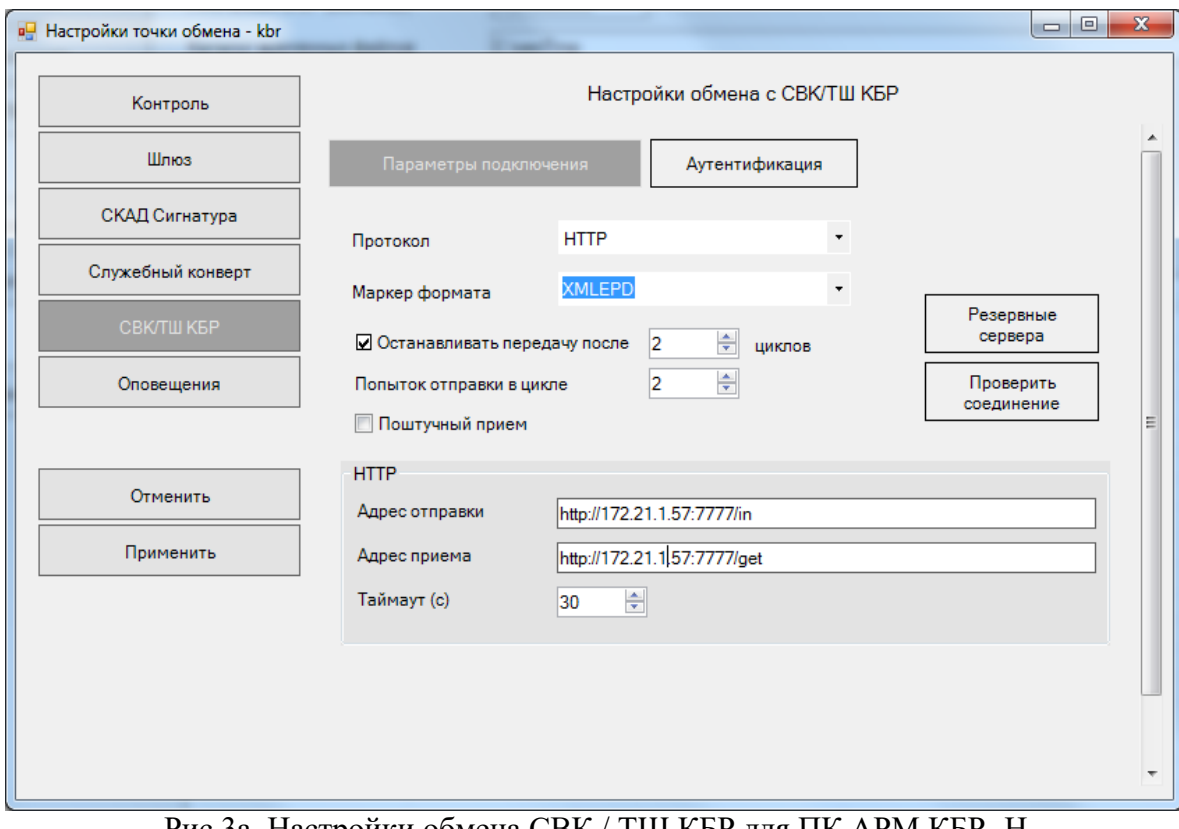

Рис 3а. Настройки обмена СВК / ТШ КБР для ПК АРМ КБР- Н (Протокол HTTP, промышленный контур)

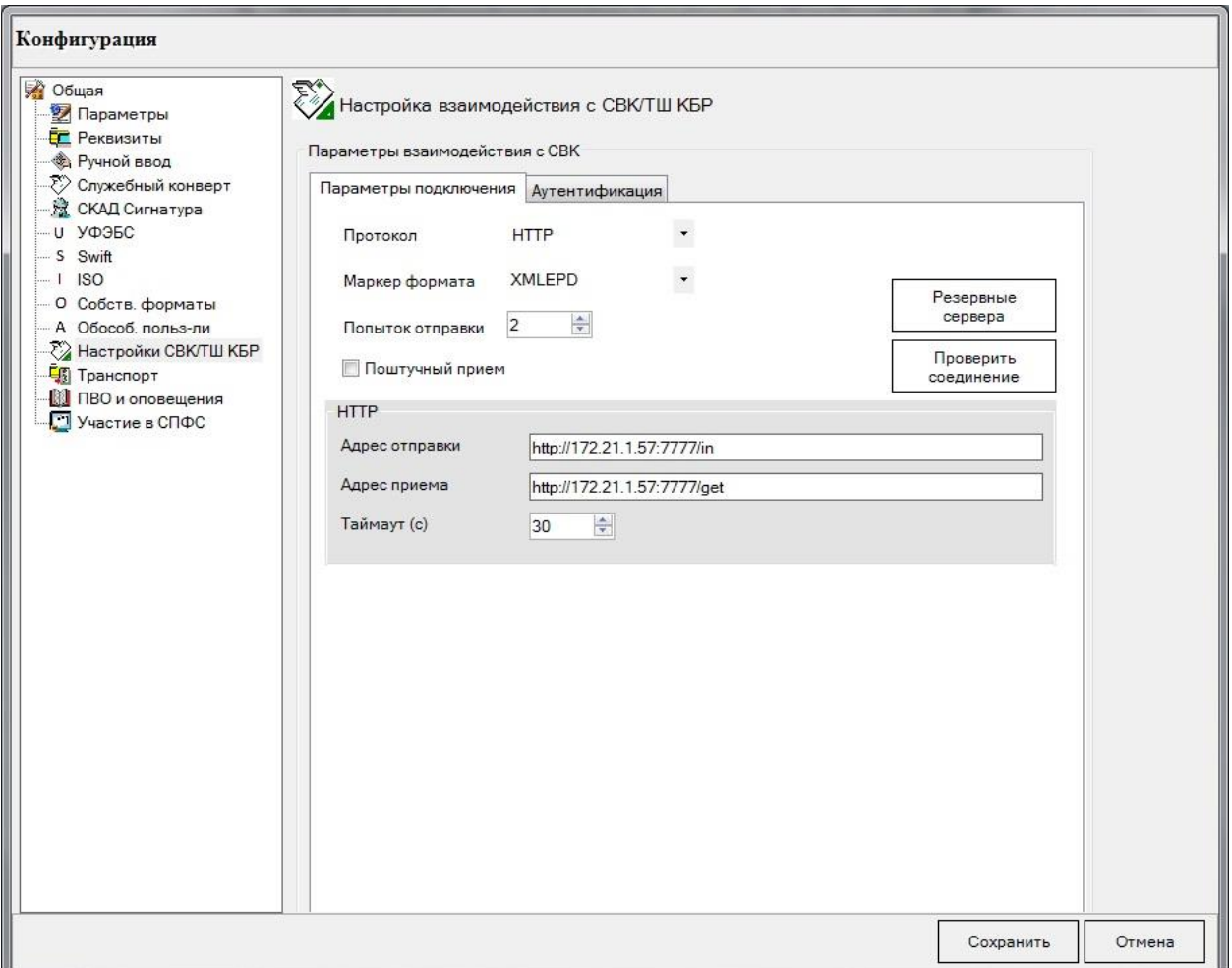

Рис 3б. Настройки взаимодействия с СВК / ТШ КБР для ПК АРМ КБР- СПФС (Протокол HTTP, промышленный контур)

Также необходимо указать резервные IP-адреса сервера:

172.21.1.58:7777 172.21.1.59:7777 172.21.1.60:7777

*Резервные сервера–* по кнопке открывается окно, в котором нужно задать список IP адресов ТШ КБР, на которые будет перенаправляться соединение в случае отсутствия подключения к основному серверу.

# **Г) Для работы в промышленном контуре по протоколу MQ должны использоваться следующие настройки (рис.4а и 4б):**

WMQ / Сервер: 172.21.1.57

WMQ / Порт: 1414

WMQ / Канал: KBR.SVRCONN

WMQ / Менеджер: FRONTGATE

Отправка / Очередь: FROM.KBR

Отправка / Менеджер ответов: FRONTGATE

Отправка / Очередь ответов: INBOX.хххххх (уточняется через Единую службу поддержки пользователей при начале работы по MQ)

Опция Отправка / Запрашивать квитанции о доставке/получении устанавливается опционально при необходимости

Приём / Очередь: INBOX.хххххх (уточняется через Единую службу поддержки пользователей при начале работы по MQ)

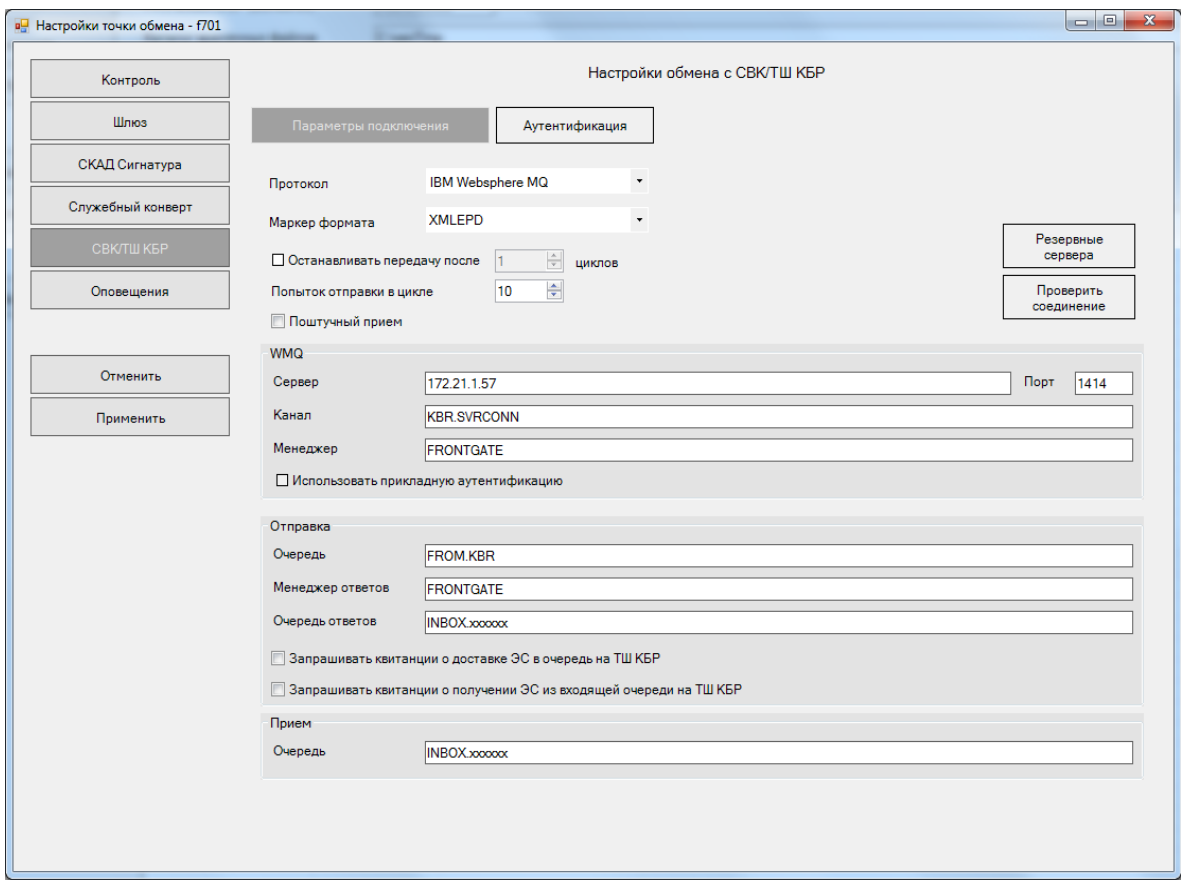

Рис 4а. Настройки обмена СВК / ТШ КБР для ПК АРМ КБР- Н (Протокол MQ, промышленный контур)

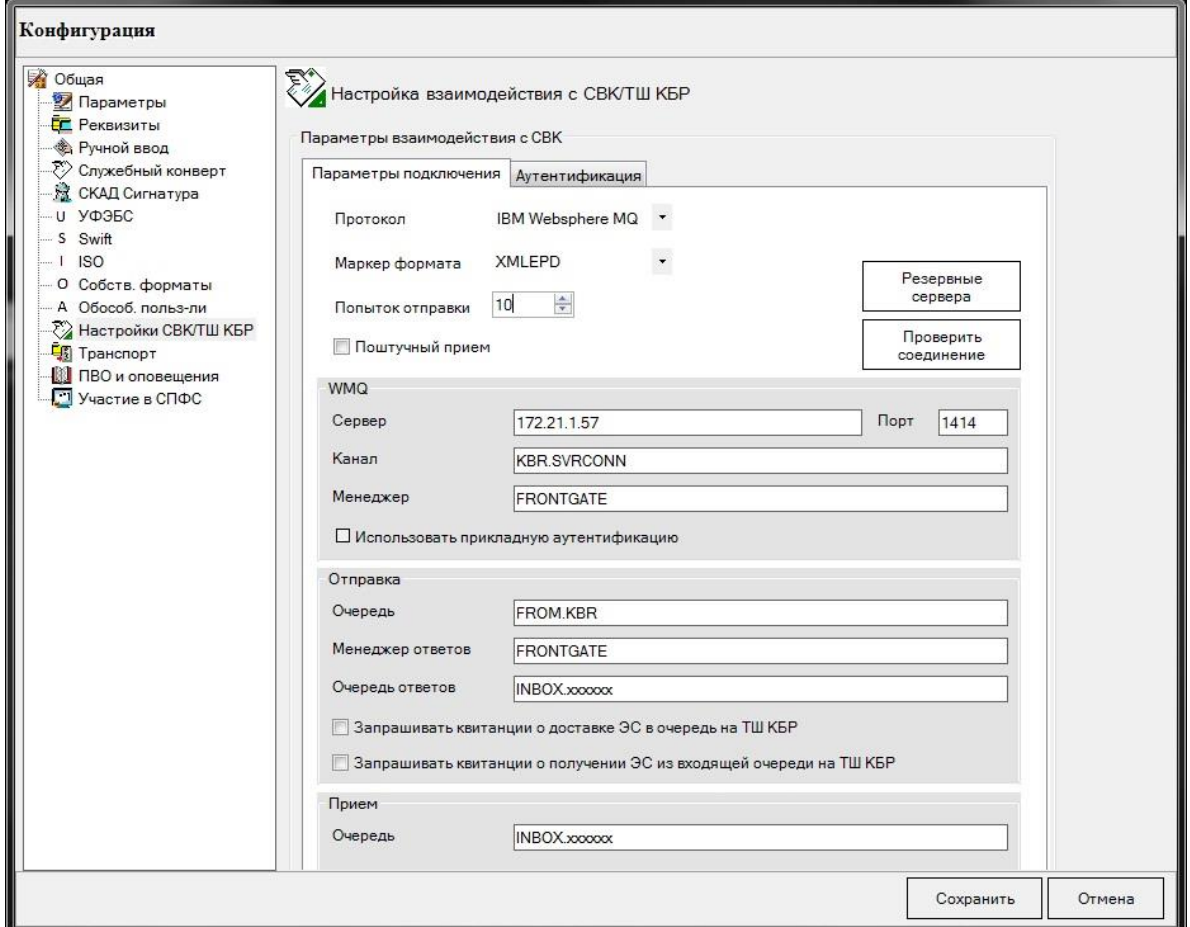

Рис 4б. Настройки взаимодействия с СВК / ТШ КБР для ПК АРМ КБР- СПФС (Протокол MQ, промышленный контур)

Также необходимо указать резервные IP-адреса сервера:

172.21.1.58:1414 172.21.1.59:1414 172.21.1.60:1414

*Резервные сервера–* по кнопке открывается окно, в котором нужно задать список IP адресов ТШ КБР, на которые будет перенаправляться соединение в случае отсутствия подключения к основному серверу.